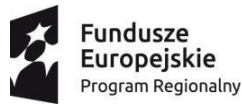

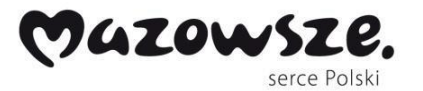

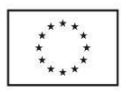

# Instrukcja obsługi IBOM - dla Interesanta

*Nowoczesne e-usługi dla mieszkańców Radomia*

Wersja 1.0

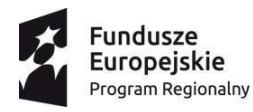

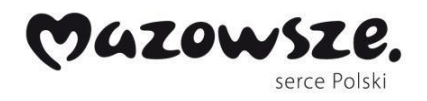

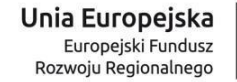

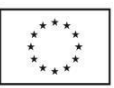

### Metryka

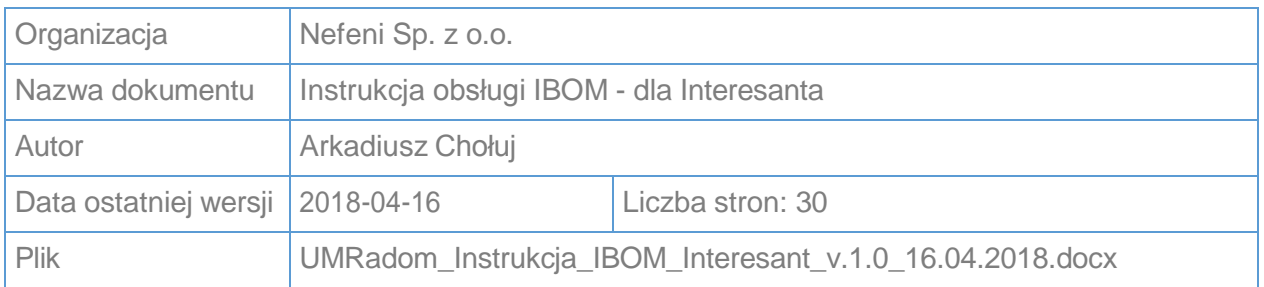

#### Historia dokumentu

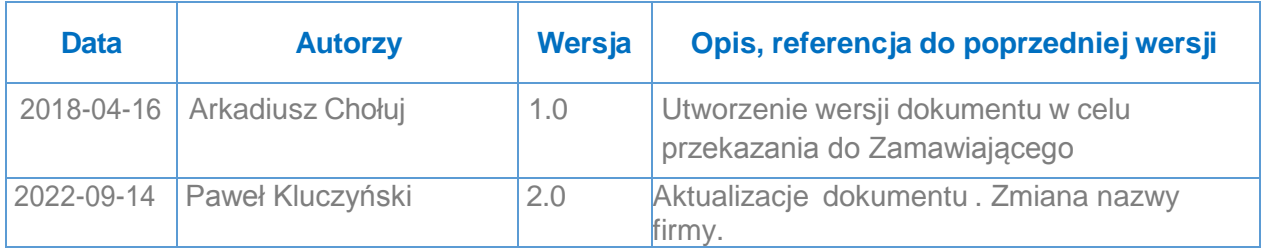

### Przeglądy, zatwierdzenie

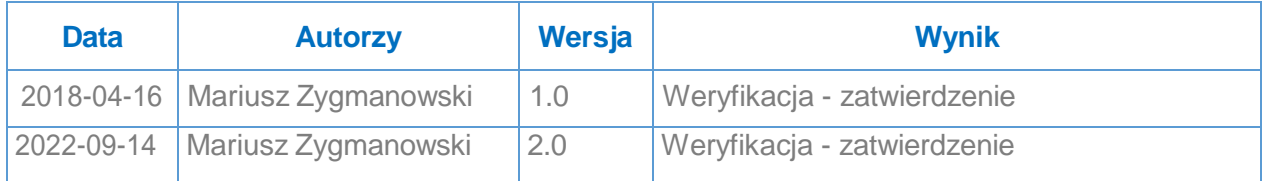

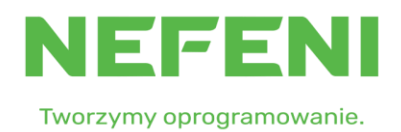

Strona 2 z 30

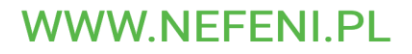

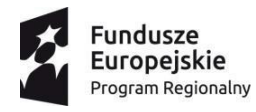

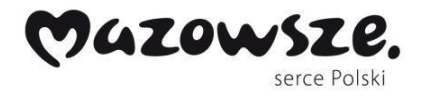

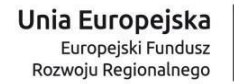

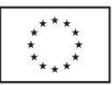

# Spis treści

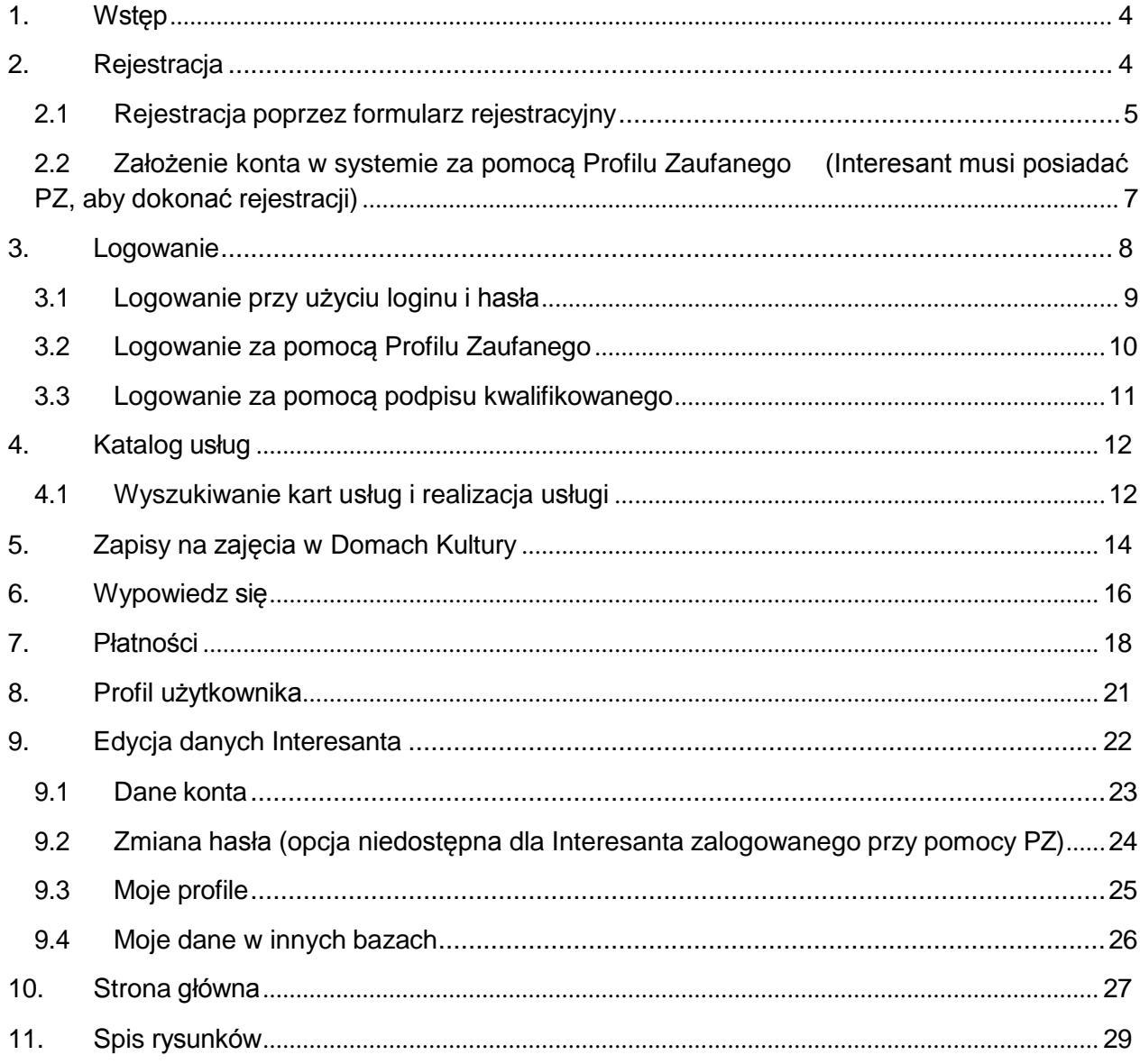

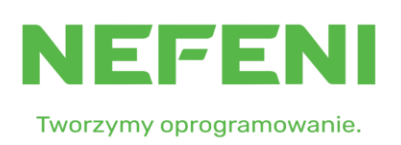

Strona 3 z 30

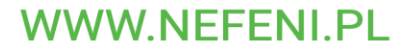

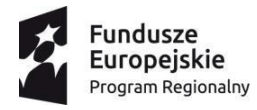

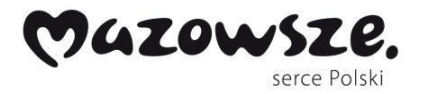

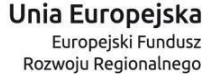

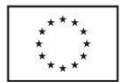

### <span id="page-3-0"></span>1. Wstęp

Portal Internetowe Biuro Obsługi Mieszkańca dostępne pod adresem [https://ibom.radom.pl](https://ibom.radom.pl/) to skuteczne narzędzie umożliwiające obywatelom dostęp do informacji sektora publicznego. Portal umożliwia także komunikowanie się obywateli z sektorem publicznym przy wykorzystaniu systemów teleinformatycznych, a także zapewnia podniesienie efektywności działania administracji samorządowej na terenie miasta Radom.

Za pomocą systemu e-usług internetowych mieszkańcy Radomia będą mogli na bieżąco śledzić wydarzenia ze swojego miasta. Będą mogli elektronicznie złożyć wniosek do swojego urzędu, a następnie na bieżąco monitorować status prowadzonej sprawy.

# <span id="page-3-1"></span>2. Rejestracja

W celu rejestracji Interesant klika w przycisk "Zarejestruj", gdzie będzie miał możliwość skorzystania z kilku opcji rejestracji

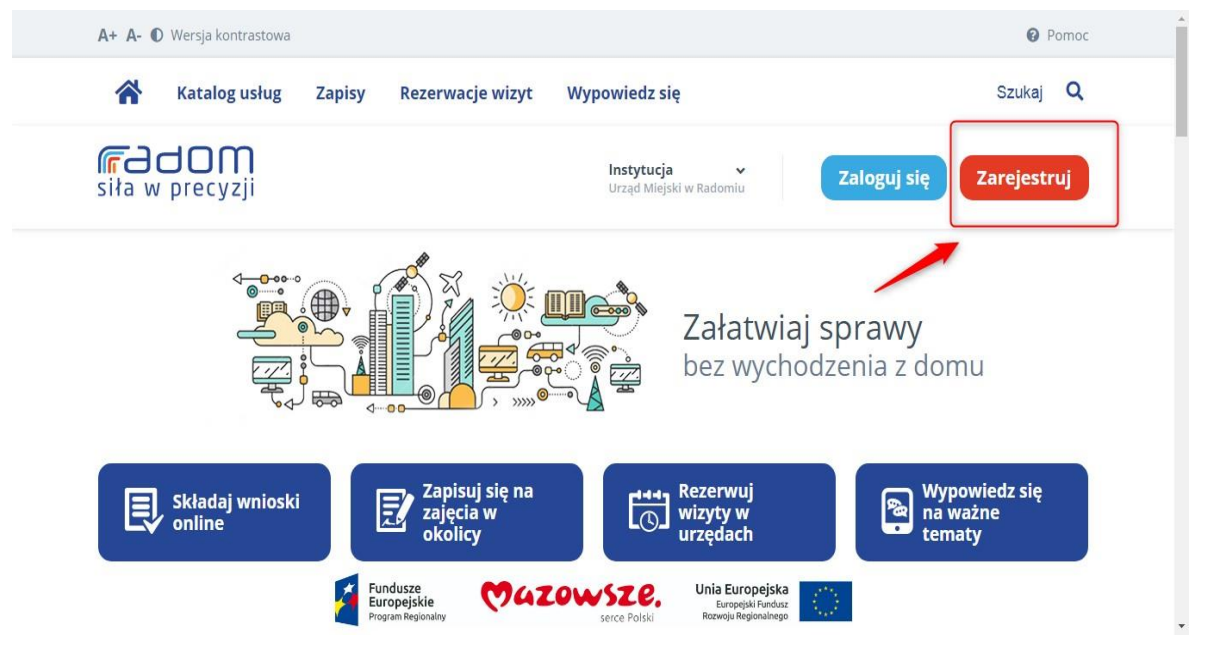

Rysunek 1. Rejestracja Interesanta

<span id="page-3-2"></span>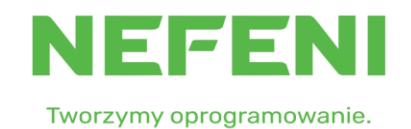

Strona 4 z 30

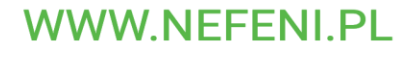

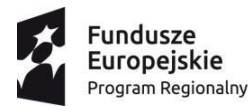

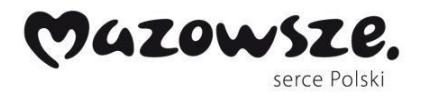

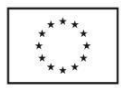

# <span id="page-4-0"></span>2.1 Rejestracja poprzez formularz rejestracyjny

• Interesant uzupełnia wymagane pola

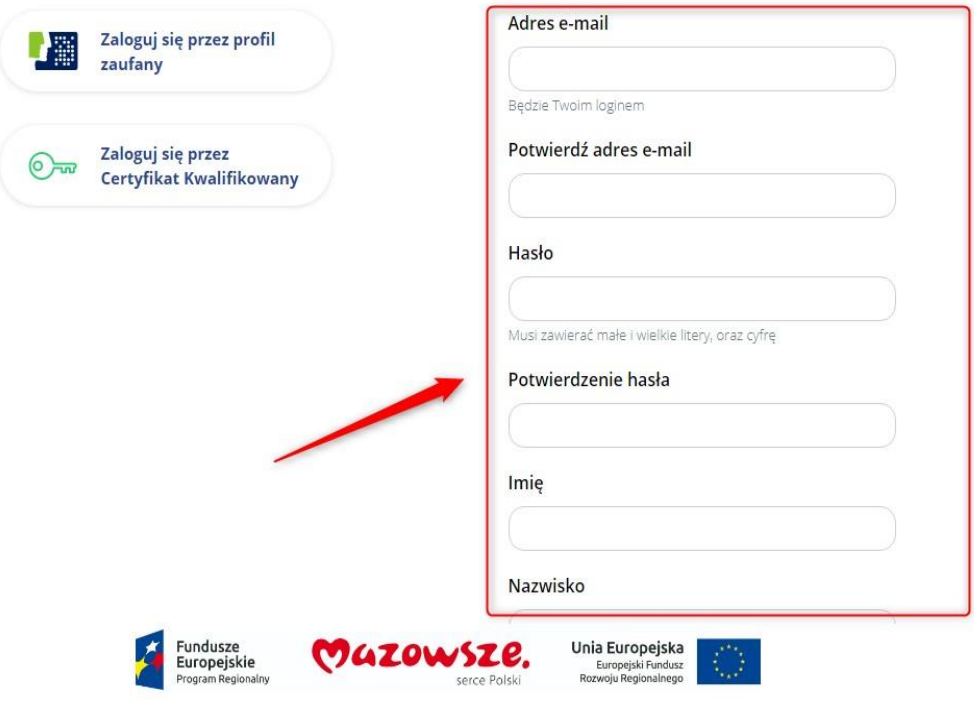

Rysunek 2. Rejestracja Interesanta przez formularz

<span id="page-4-1"></span> Następnie należy uzupełnić Captcha (podać wynik działania) oraz wyrazić zgodę na przetwarzanie danych osobowych.

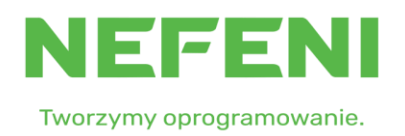

Strona 5 z 30

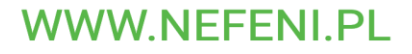

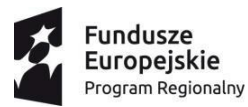

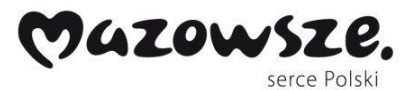

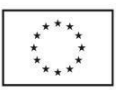

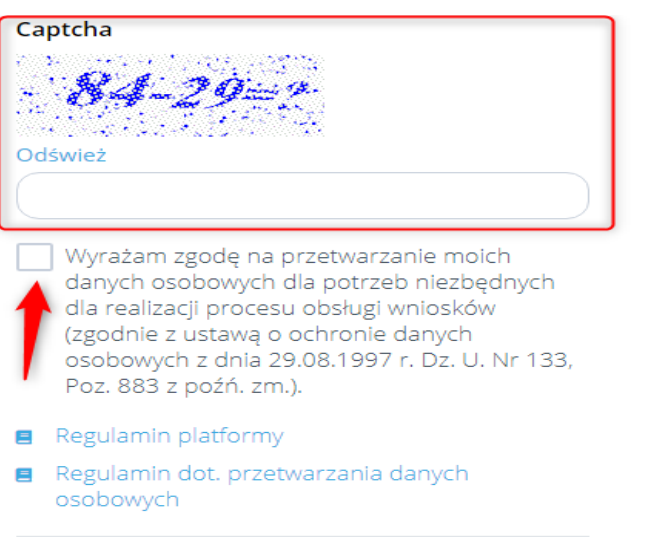

Rysunek 3. Captcha

<span id="page-5-0"></span>Potwierdzić rejestrację klikając przycisk Zarejestruj się.

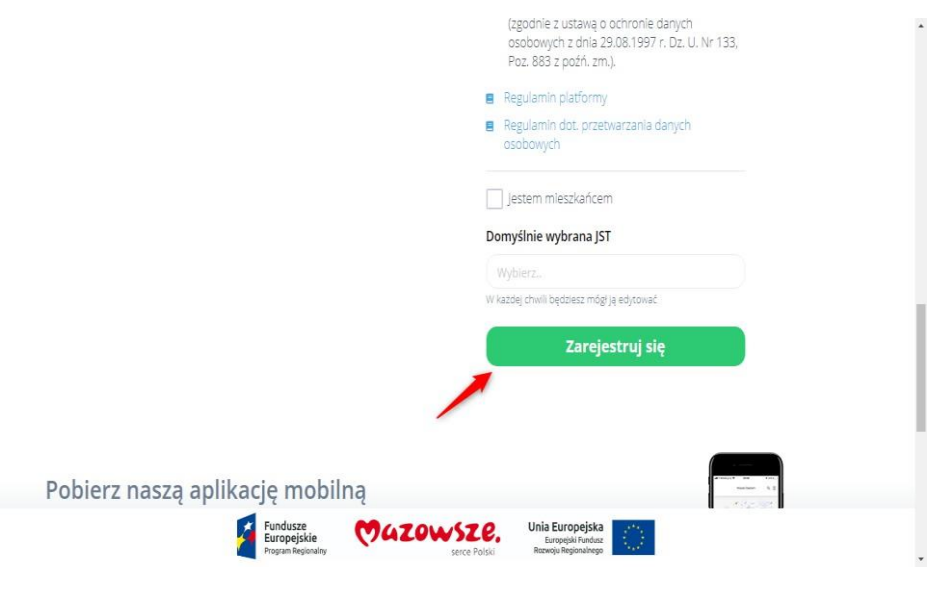

Rysunek 4. Rejestracja

<span id="page-5-1"></span>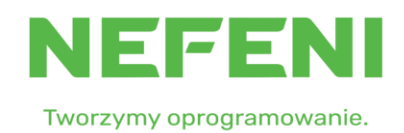

Strona 6 z 30

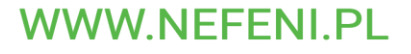

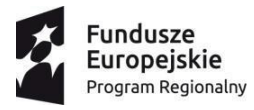

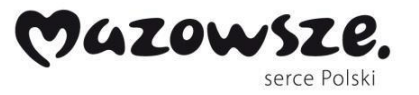

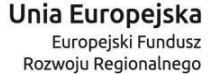

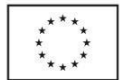

- Po zarejestrowaniu się użytkownik wewnętrzny systemu (Pracownik Urzędu) weryfikuje konto. Dopiero po potwierdzeniu przez użytkownika wewnętrznego będzie można zalogować się do swojego konta
- Na adres e-mail podany podczas rejestracji zostanie wysłana wiadomość informująca o założeniu konta.

# <span id="page-6-0"></span>2.2 Założenie konta w systemie za pomocą Profilu Zaufanego (Interesant musi posiadać PZ, aby dokonać rejestracji)

W panelu rejestracyjnym Interesant klika na przycisk "Zaloguj się przez profil zaufany."

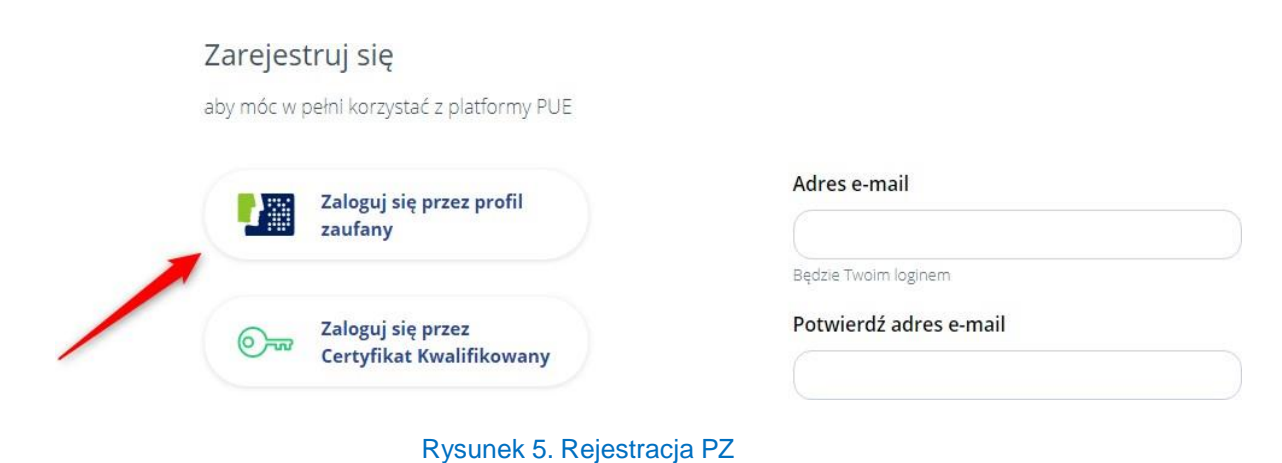

<span id="page-6-1"></span>Należy wypełnić formularz logowania danymi PZ i zalogować się

Strona 7 z 30

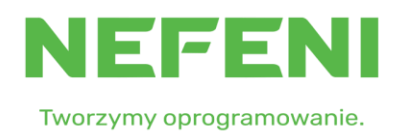

**WWW.NEFENI.PL** 

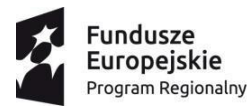

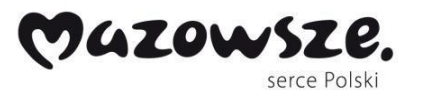

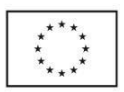

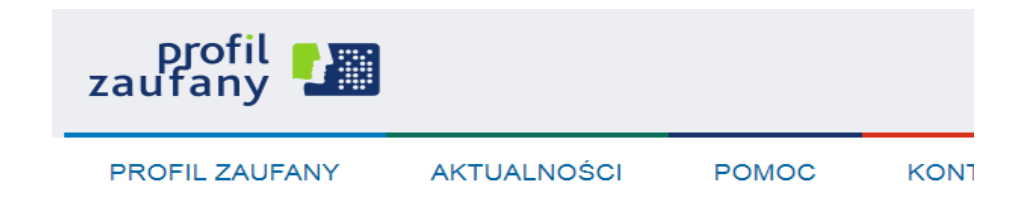

#### Logowanie za pomocą hasła

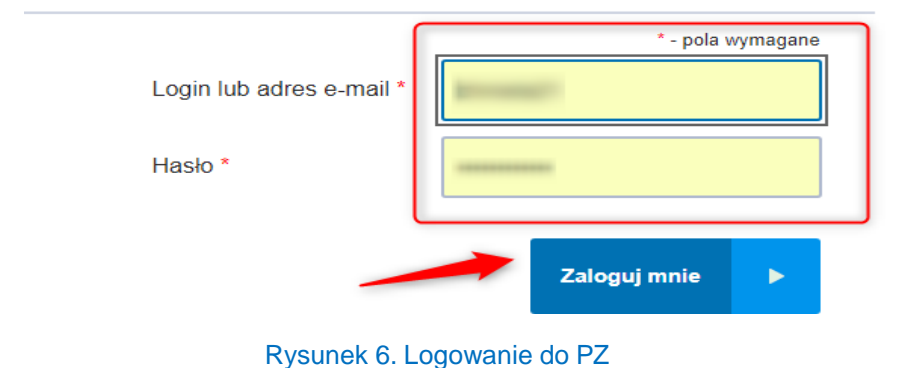

- <span id="page-7-1"></span>
- Po zalogowaniu nastąpi przekierowanie z powrotem na stronę rejestracji
- Większość wymaganych danych będzie już w tym momencie uzupełniona automatycznie. Interesantowi pozostanie wypełnić pole weryfikacji Captcha (podać wynik działania) oraz wyrazić zgodę na przetwarzanie danych
- Po uzupełnieniu wszystkich wymaganych pól należy kliknąć "Zarejestruj się"

### <span id="page-7-0"></span>3. Logowanie

• W celu zalogowania Interesant klika w przycisk "Zaloguj", gdzie będzie miał dostęp do różnych metod logowania

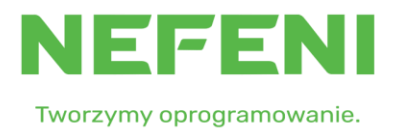

Strona 8 z 30

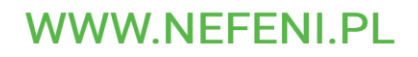

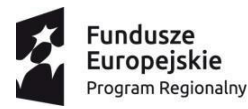

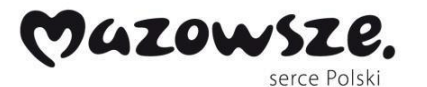

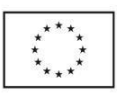

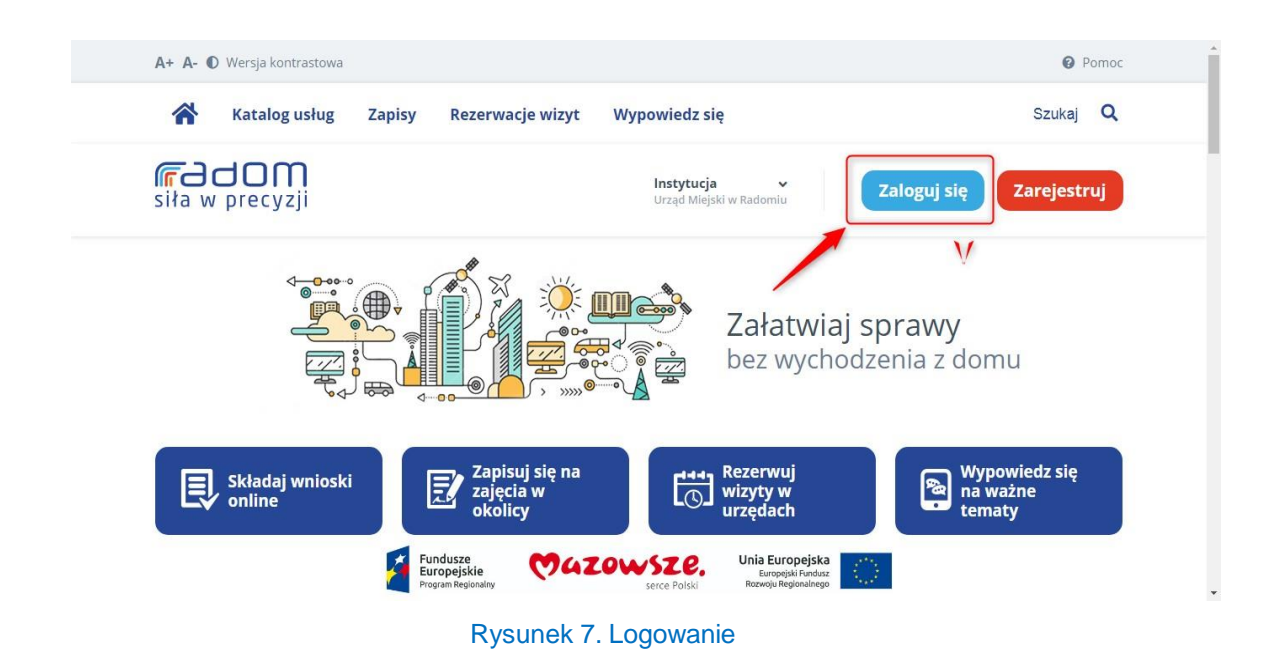

### <span id="page-8-1"></span><span id="page-8-0"></span>3.1 Logowanie przy użyciu loginu i hasła

 w panelu logowania należy wpisać adres e-mail wraz z hasłem, a następnie kliknąć przycisk **Zaloguj**.

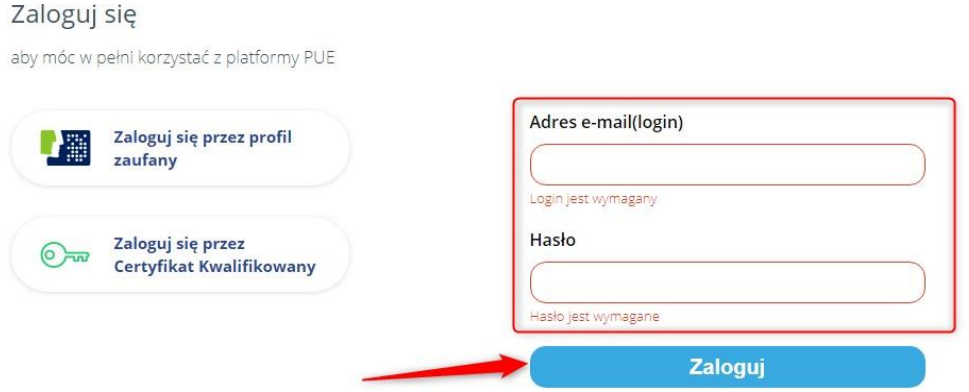

Rysunek 8. Logowanie loginem i hasłem

<span id="page-8-2"></span>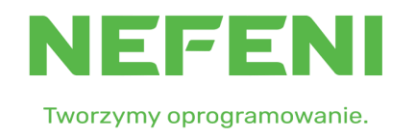

Strona 9 z 30

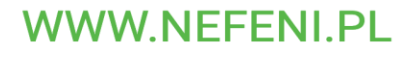

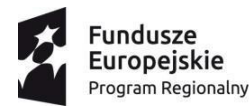

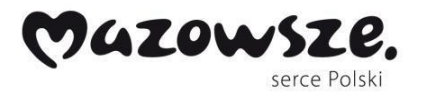

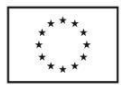

# <span id="page-9-0"></span>3.2 Logowanie za pomocą Profilu Zaufanego

w panelu logowania należy kliknąć na "Zaloguj się przez profil zaufany"

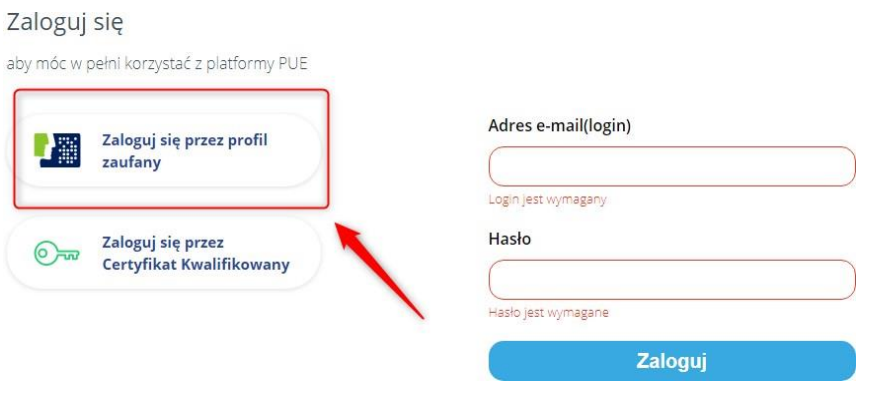

Rysunek 9. Logowanie za pomocą PZ

<span id="page-9-1"></span>następnie należy wypełnić formularz logowania danymi PZ i zalogować się

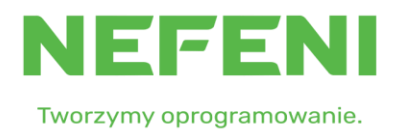

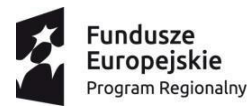

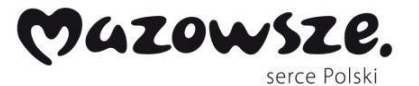

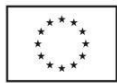

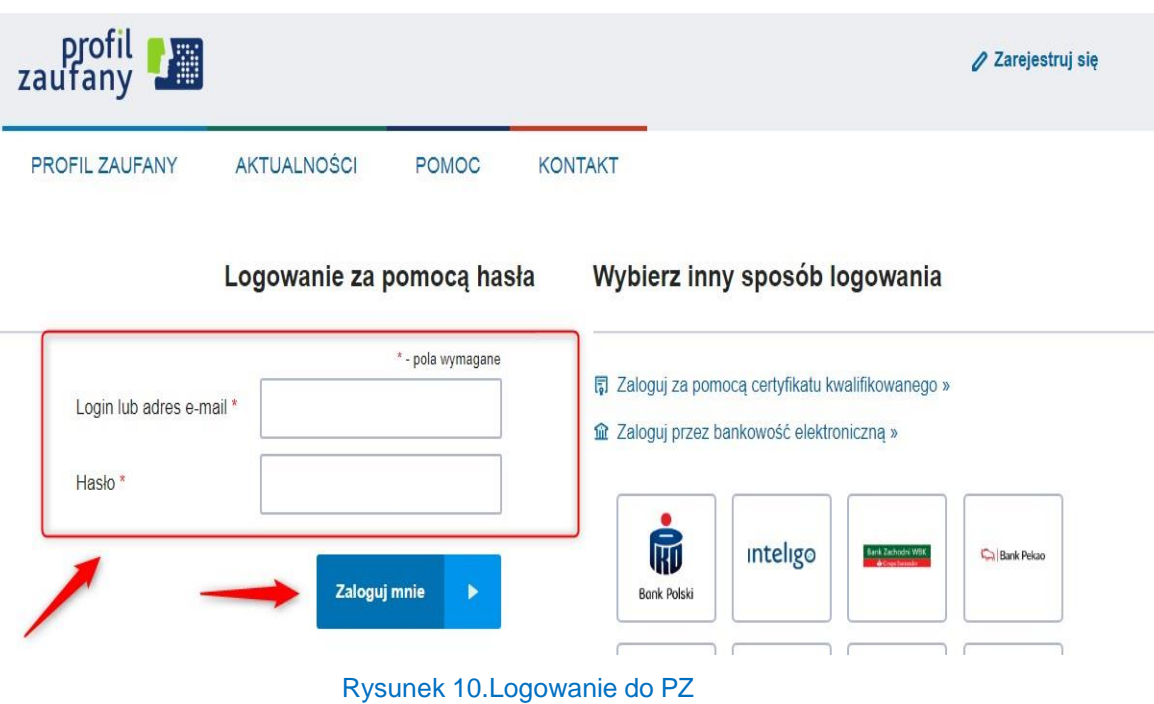

### <span id="page-10-1"></span><span id="page-10-0"></span>3.3 Logowanie za pomocą podpisu kwalifikowanego

• W panelu logowania klikamy na "Zaloguj się przez Certyfikat Kwalifikowany"

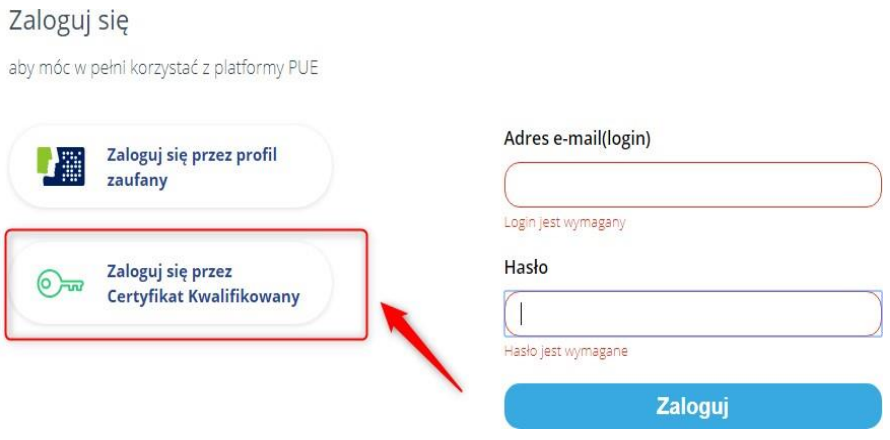

Rysunek 11. Logowanie przez Certyfikat Kwalifikowany

<span id="page-10-2"></span>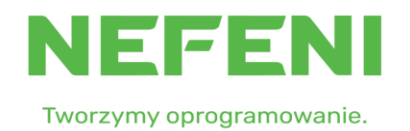

Strona 11 z 30

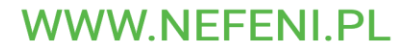

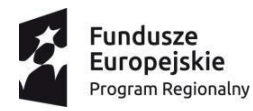

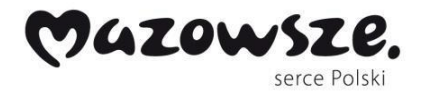

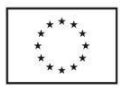

# <span id="page-11-0"></span>4. Katalog usług

 W celu wybrania intersującej nas karty usługi Interesant na głównej stronie klika w "katalog usług"

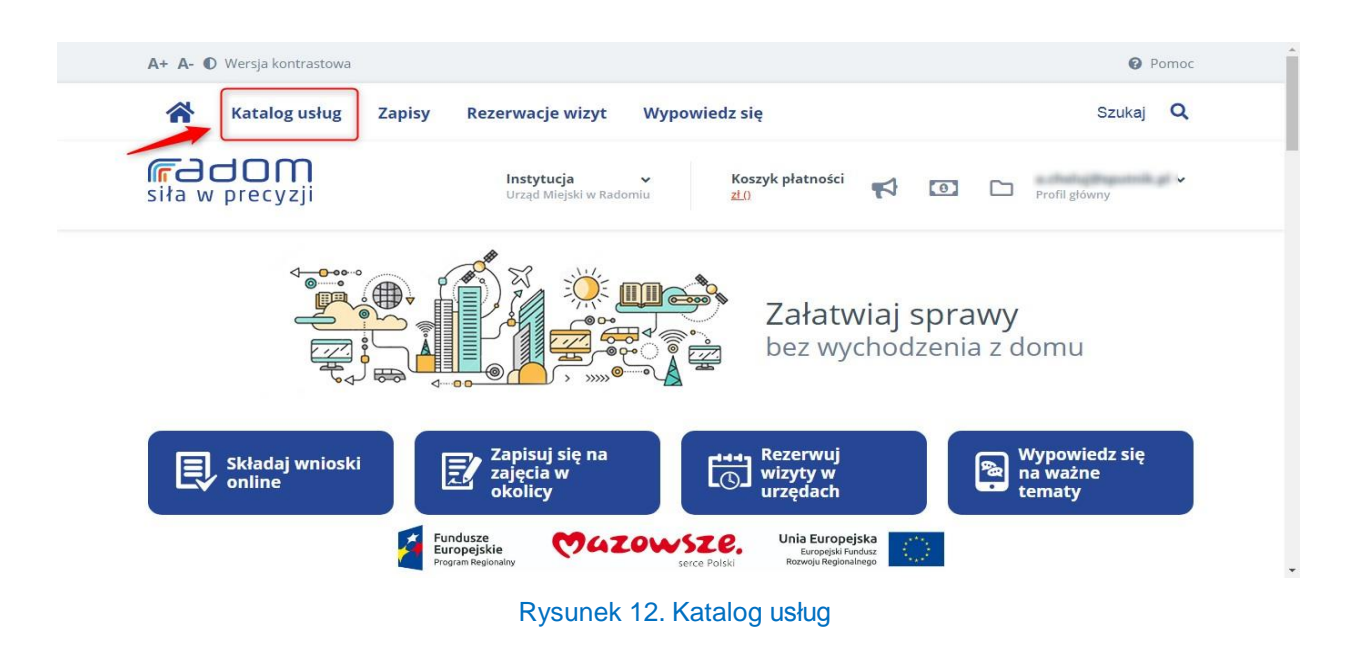

# <span id="page-11-2"></span><span id="page-11-1"></span>4.1 Wyszukiwanie kart usług i realizacja usługi

 W katalogu Interesant ma możliwość posortowania kart według popularności czy kolejności alfabetycznej lub może w polu wyszukiwarki wpisać poszukiwaną frazę.

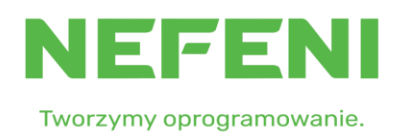

Strona 12 z 30 **WWW.NEFENI.PL** 

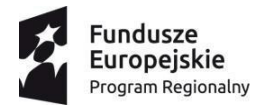

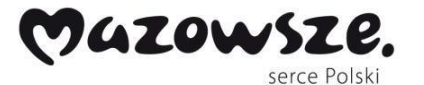

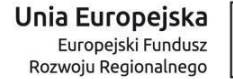

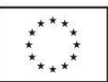

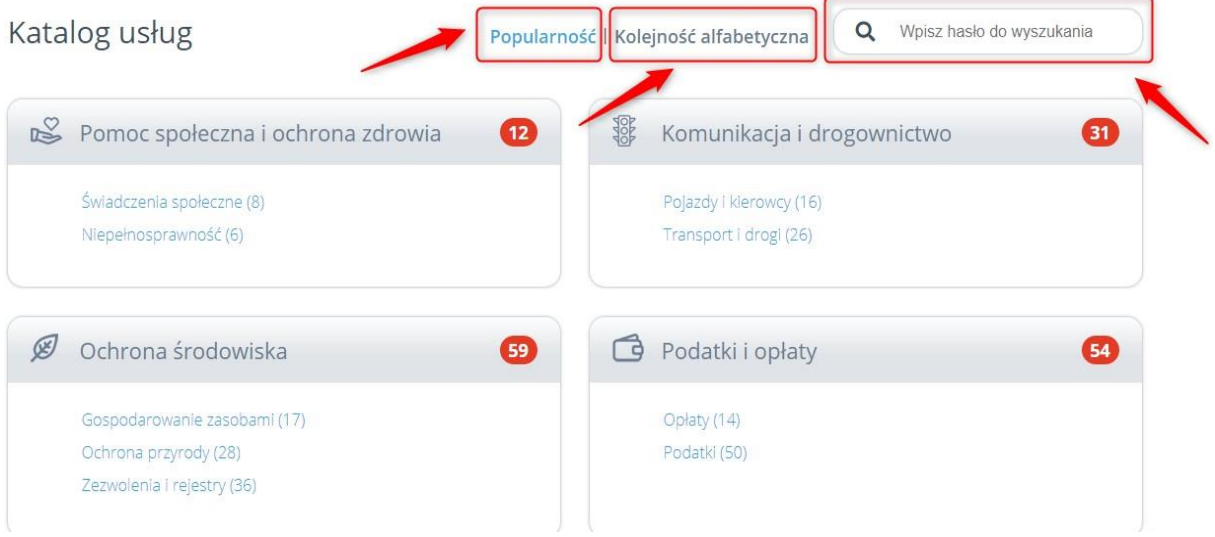

#### Rysunek 13. Wyszukiwanie kart usług

<span id="page-12-0"></span> Po znalezieniu interesującej nas karty należy kliknąć na jej nazwę aby wyświetlić szczegóły

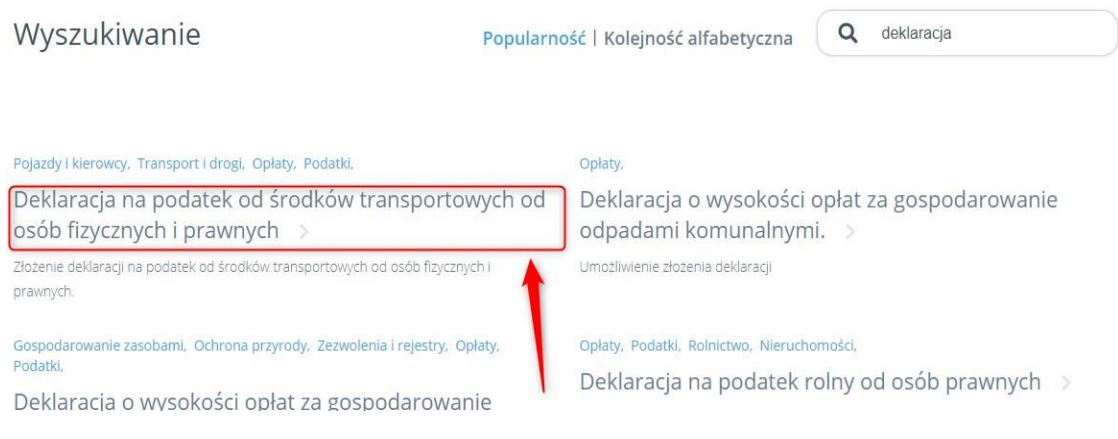

Rysunek 14. Rozwinięcie karty

<span id="page-12-1"></span>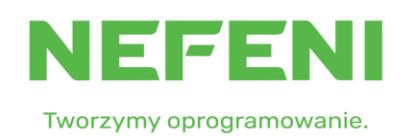

Strona 13 z 30

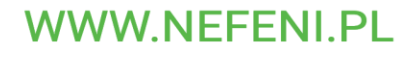

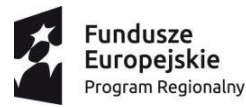

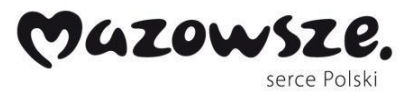

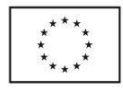

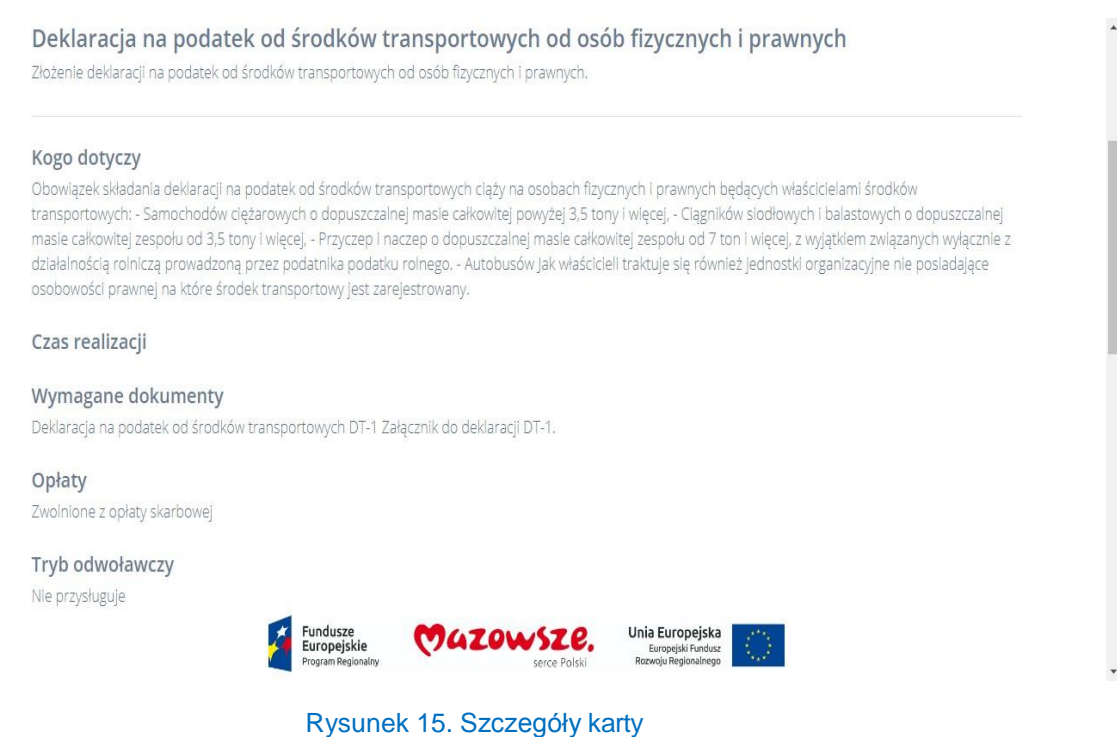

<span id="page-13-1"></span>• Aby rozpocząć realizację usługi w części "E-formularz" należy kliknąć na dostępny link, który przekieruje do e-formularza na ePUAP gdzie możliwe będzie jego wypełnienie i przesłanie do Urzędu (uwaga: przejście do e-formularza możliwe tylko dla interesantów zalogowanych przy pomocy PZ)

# <span id="page-13-0"></span>5. Zapisy na zajęcia w Domach Kultury

w celu zapisania się na zajęcia należy przejść do sekcji zapisy

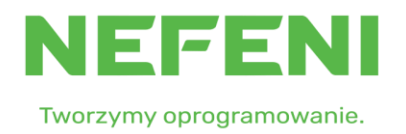

Strona 14 z 30

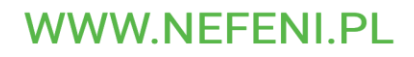

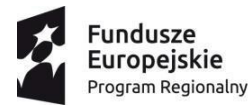

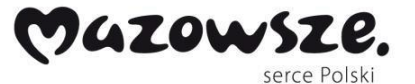

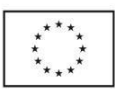

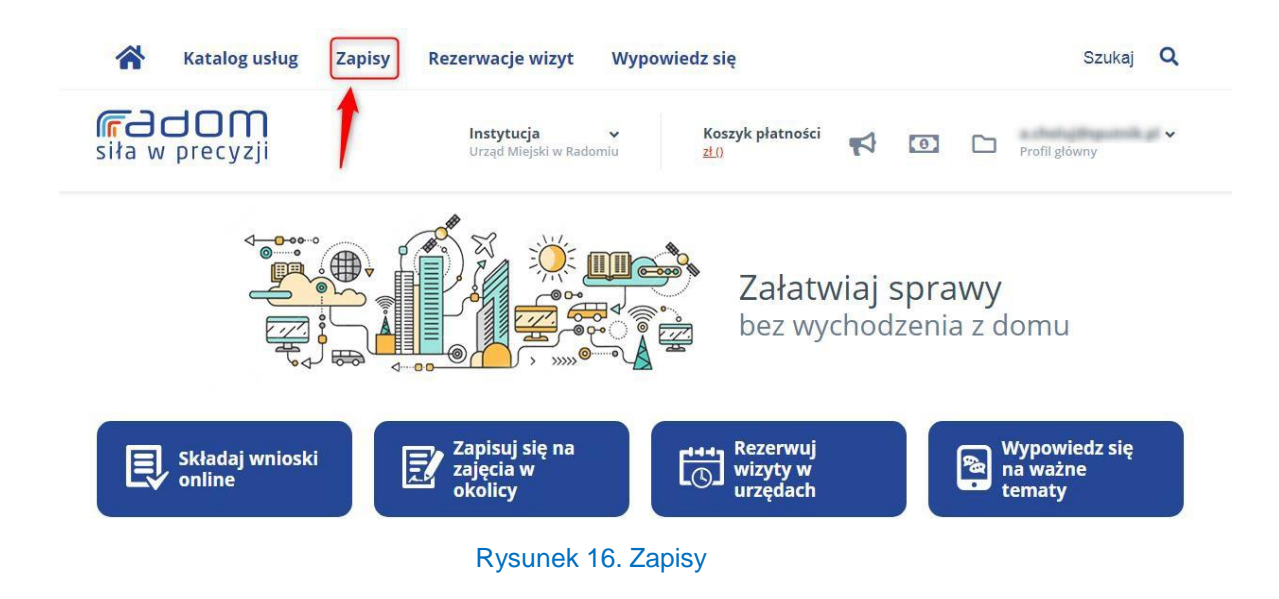

<span id="page-14-0"></span> Wybrać zajęcia, które nas interesują i kliknąć "zapisz się" (o ile są jeszcze wolne miejsca)

|                                         | Wybierz z kalendarza<br>AL Lista instruktorów                               |
|-----------------------------------------|-----------------------------------------------------------------------------|
| Zapisy na zajęcia                       | (Wszystkie) v<br>W tym tygodniu<br>(Wszyscy)<br>$\check{~}$<br>$\checkmark$ |
| Studio Piosenki "Fermata" >             | Plastyka dziecięca >                                                        |
| 40.00 zł                                | 30,00 zł                                                                    |
| Muzyka                                  | Plastyka                                                                    |
| Kategoriat                              | Kategoria:                                                                  |
| Prowadzący:                             | Prowadzący:                                                                 |
| Zajęcia muzyczne                        | Zajęcia plastyczne                                                          |
| Termin: czwartek, 19.04.2018, 15:00     | Termin: czwartek, 19.04.2018, 16:00                                         |
| Miejsce: Sala 118, ul. Słowackiego 17 w | Miejsce: Sala 019, ul. Słowackiego 17 w                                     |
| Zapisz się                              | Zapisz się                                                                  |
| (wolne miejsca: 117)                    | (wolne miejsca: 19)                                                         |
| Młodzieżowy Dom Kultury im. Heleny      | Młodzieżowy Dom Kultury im. Heleny                                          |
| Stadnickiej                             | Stadnickiej                                                                 |

Rysunek 17. Zapisy na zajęcia

<span id="page-14-1"></span>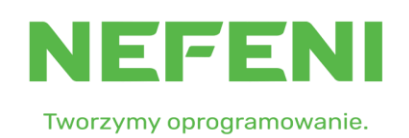

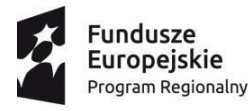

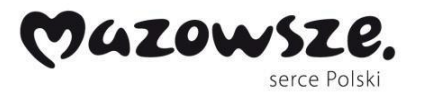

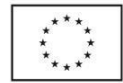

• Zaznacza zniżkę, wymagane zgody, wpisać liczbę osób oraz kliknąć "Zapisz się i opłać"

#### **ZAPIS NA ZAJĘCIA**

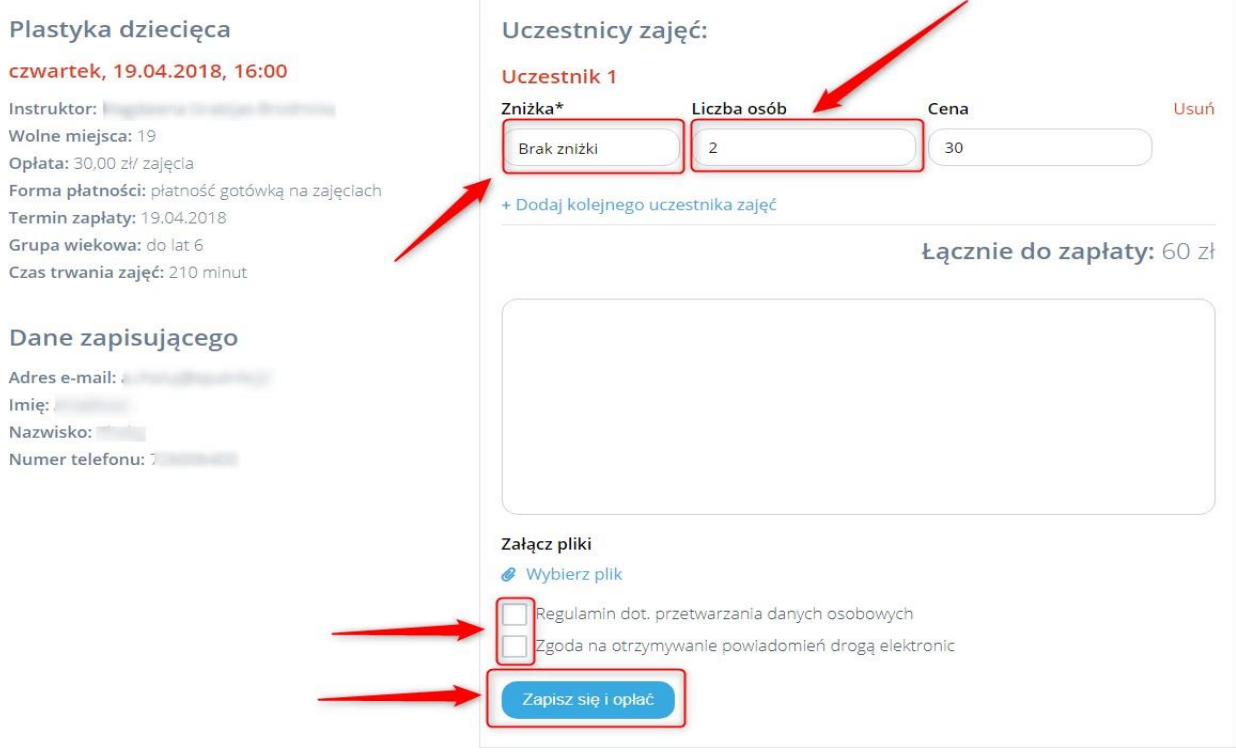

Rysunek 18. Zapisy na zajęcia c.d.

# <span id="page-15-1"></span><span id="page-15-0"></span>6. Wypowiedz się

 W celu wypełnienia udostępnionych przez urząd ankiet lub sond Interesant przechodzi do sekcji "Wypowiedz się"

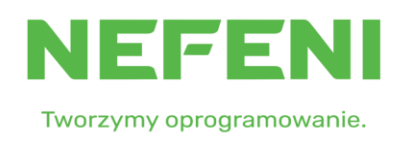

Strona 16 z 30

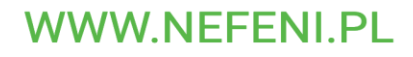

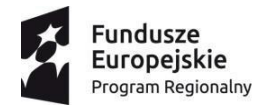

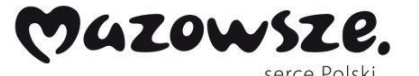

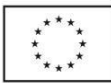

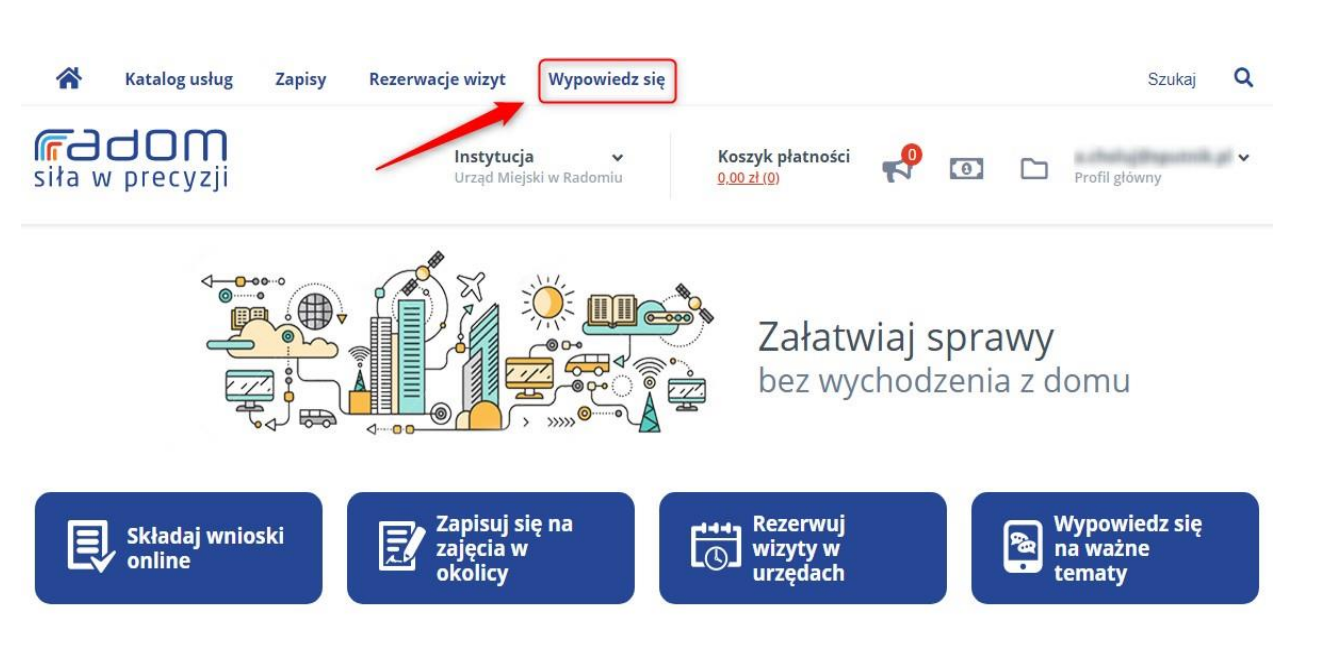

#### Rysunek 19. Wypowiedź się

<span id="page-16-0"></span> Wybiera interesujący go widok pomiędzy Wszystkie, Ankieta lub Sonda. W wybranej formie głosowania można wziąć udział klikając przycisk Wypełnij. Gdy chcemy sprawdzić wyniki zakończonych głosowań klikamy na "Wynik głosowań" Aktualne ankiety Wyniki głosowań Budżet Obywtelski 2017 Konsultacje społeczne

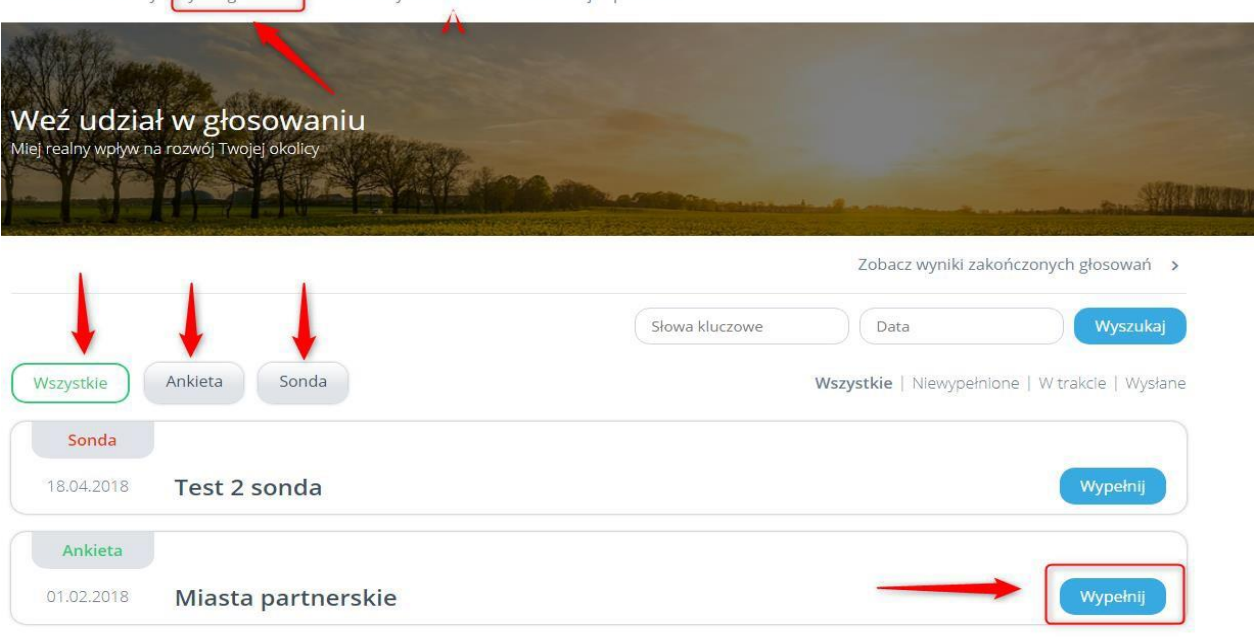

Rysunek 20. Głosowanie

<span id="page-16-1"></span>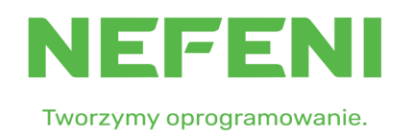

Strona 17 z 30

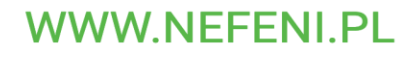

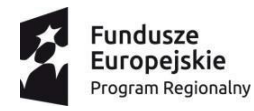

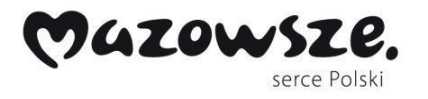

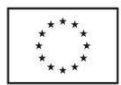

# <span id="page-17-0"></span>7. Płatności

• Do modułu płatności przechodzimy klikając na kwotę, która widnieje pod "koszykiem płatności"

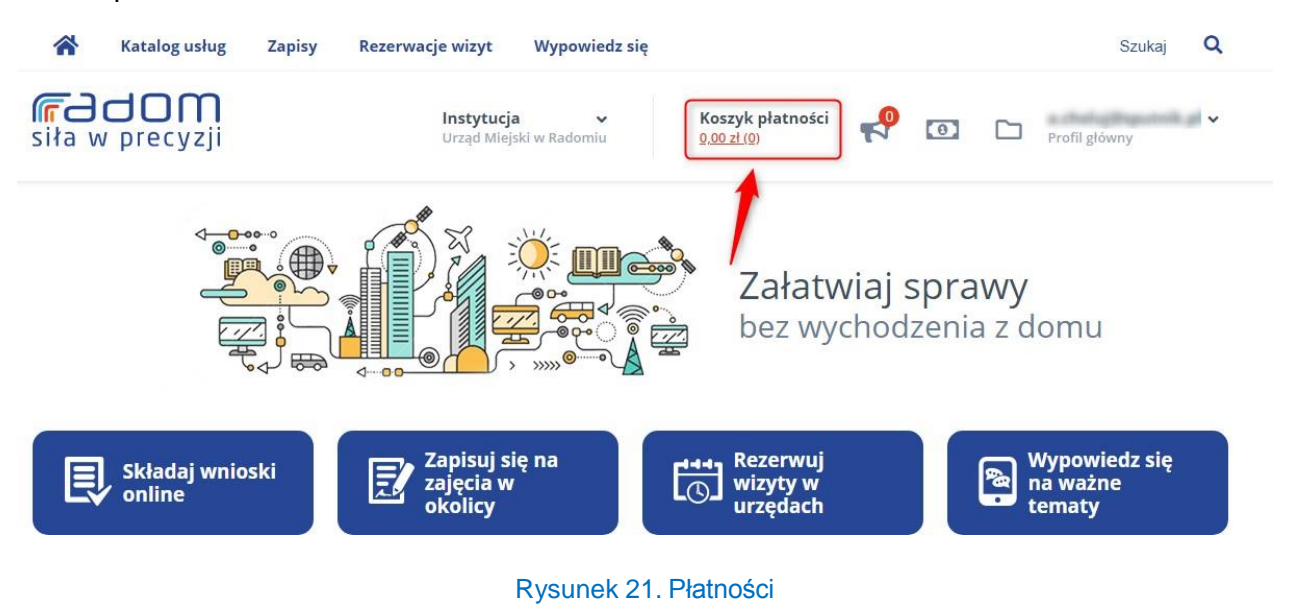

<span id="page-17-1"></span> Jeżeli jesteśmy zapisani na zajęcia i chcemy uregulować płatności to klikamy na zakładkę zapisy, a następnie na "Dodaj do koszyka".

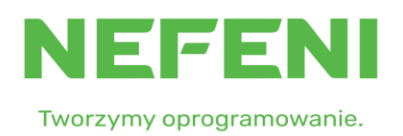

Strona 18 z 30

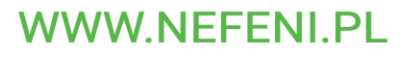

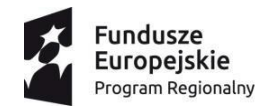

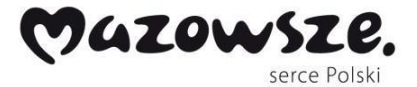

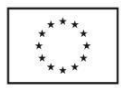

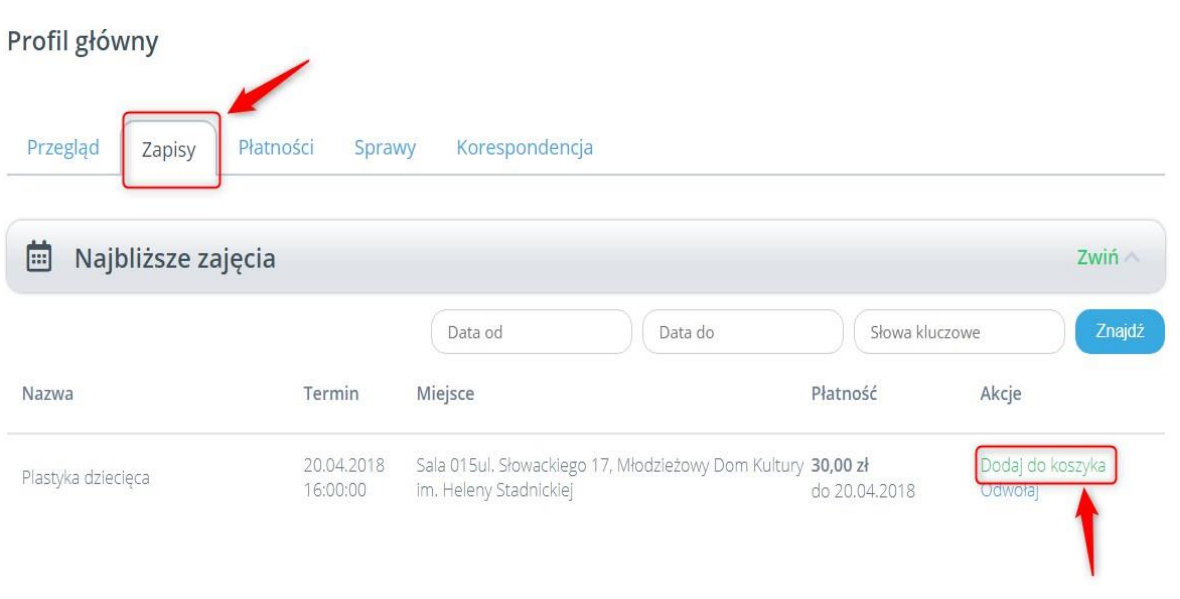

#### Rysunek 22. Dodaj do koszyka

<span id="page-18-0"></span> Następnie wracamy do zakładki płatności, gdzie możemy dokończyć płatność klikając w "Przejdź do wyboru płatności". W przypadku rezygnacji klikamy w przycisk "usuń" przy wysokości zobowiązania.

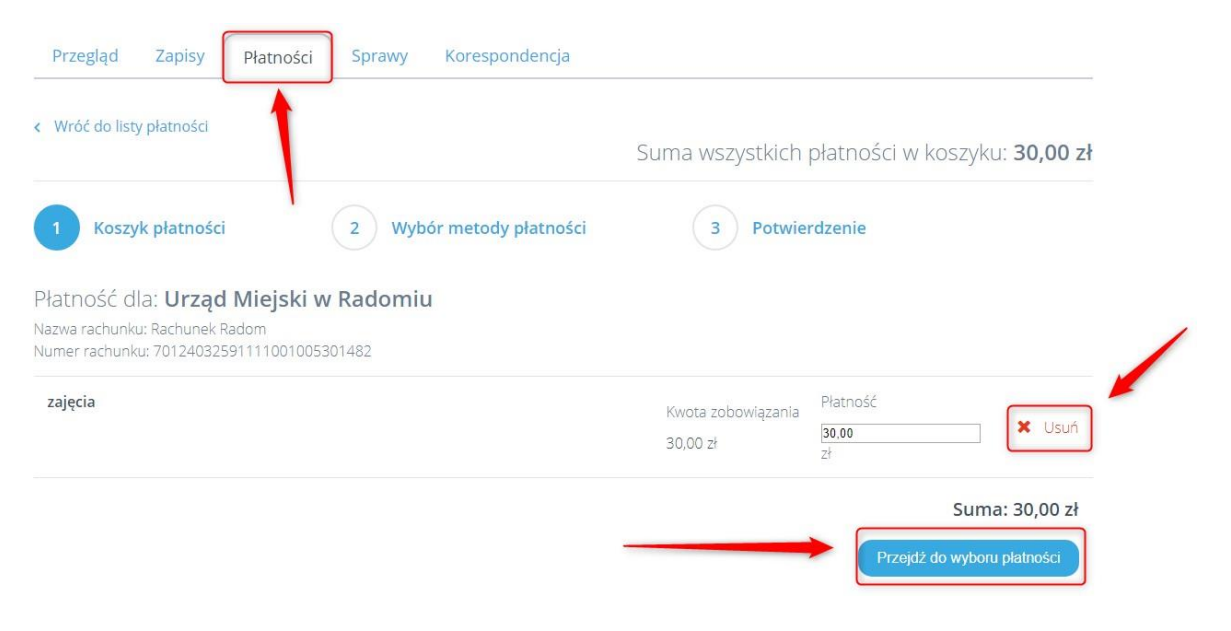

Rysunek 23. Płatność za zajęcia

<span id="page-18-1"></span>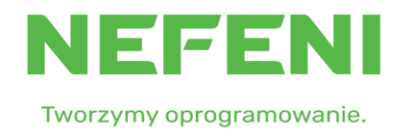

Strona 19 z 30

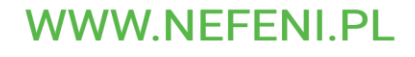

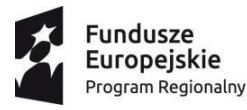

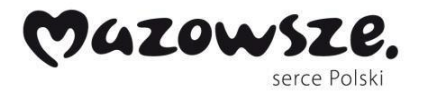

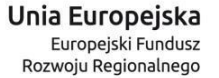

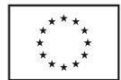

• W kolejnym kroku wybieramy metodę płatności i klikamy "zapłać"

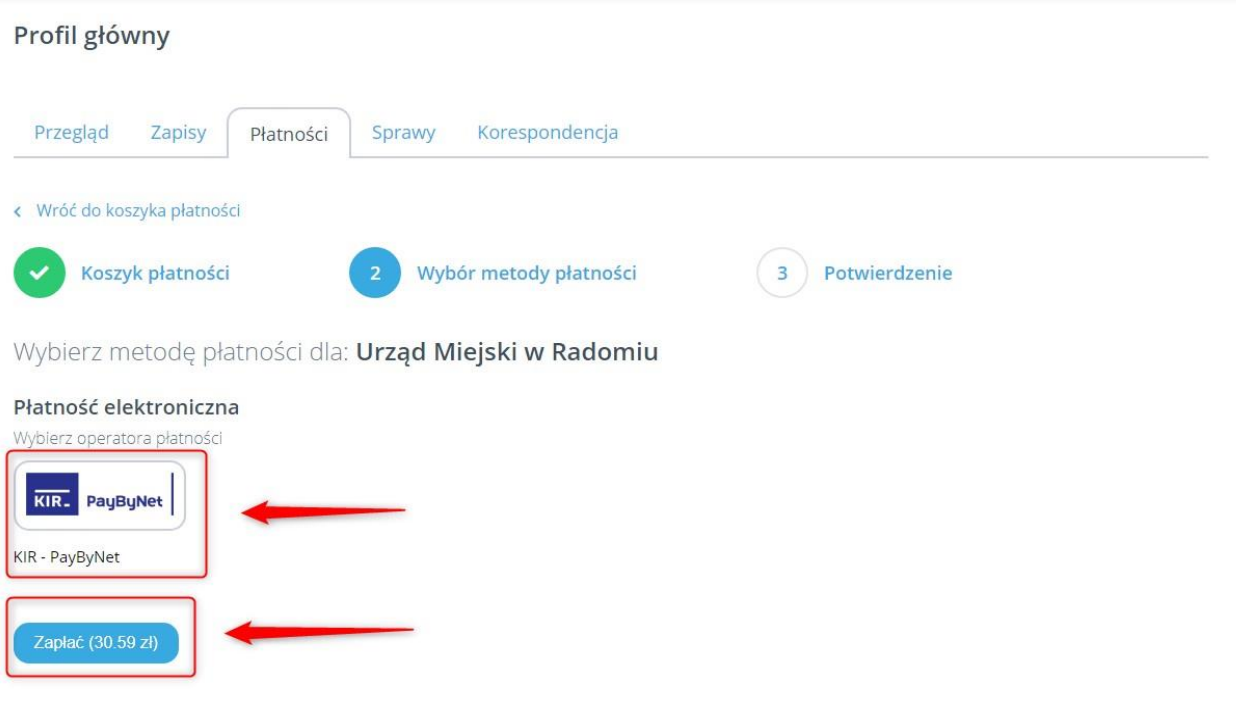

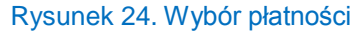

<span id="page-19-0"></span>• Wybieramy bank do przelewu, akceptujemy regulamin i klikamy "Potwierdzam" co skutkuję przekierowaniem nas do ekranu logowania do naszego banku gdzie dokańczamy płatość

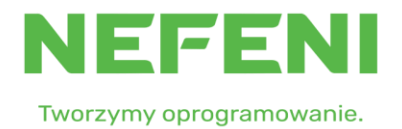

Strona 20 z 30

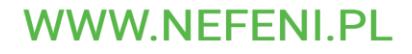

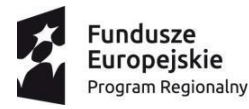

f.

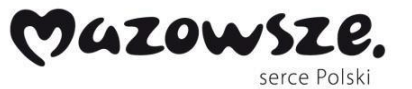

Unia Europejska Europejski Fundusz Rozwoju Regionalnego

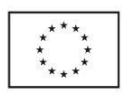

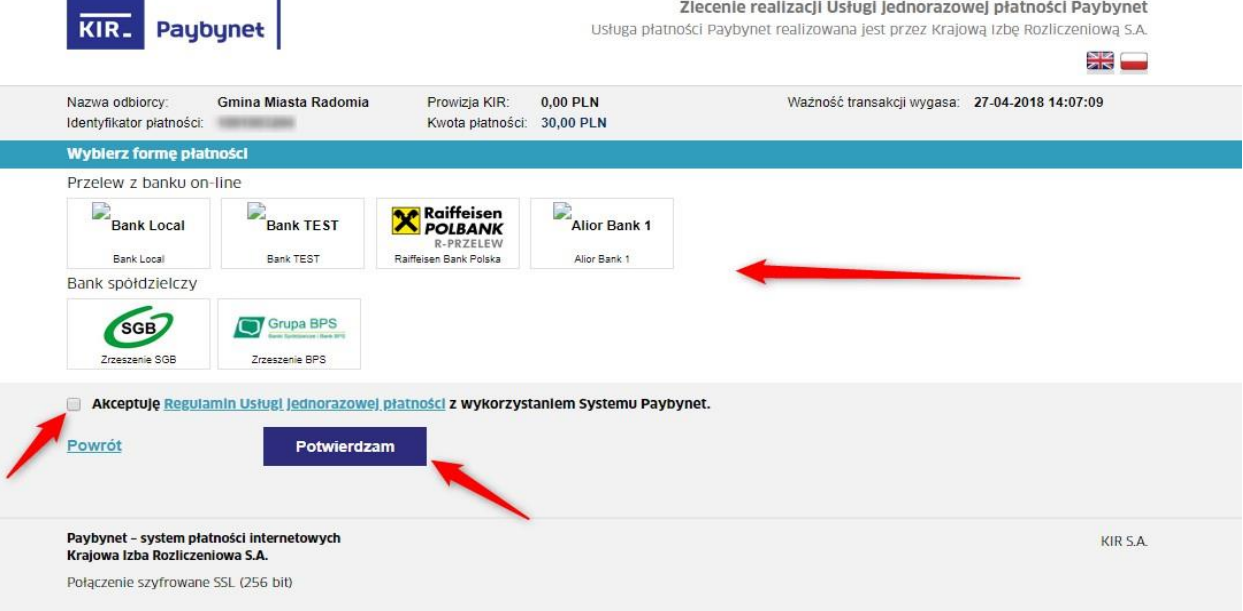

Rysunek 25. Wybór banku do przelewu

# <span id="page-20-1"></span><span id="page-20-0"></span>8. Profil użytkownika

 Po kliknięciu w prawym górnym rogu na nazwę użytkownika, rozwijając menu kontekstowe z którego wybieramy swoją nazwę profilu – domyślnie - Profil Główny

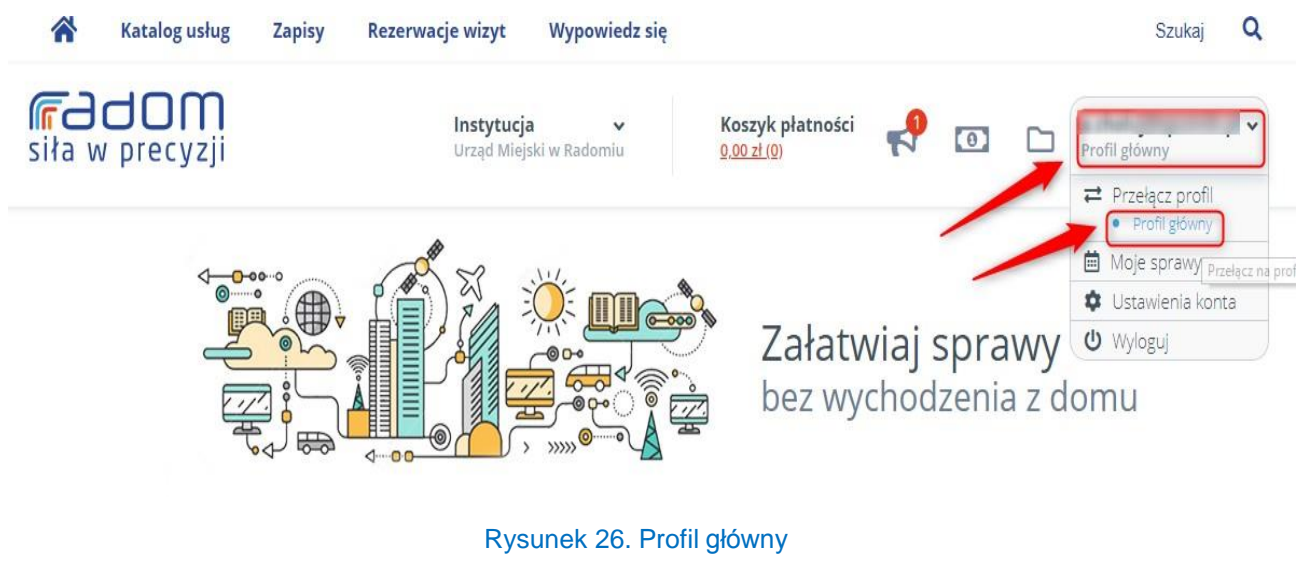

<span id="page-20-2"></span>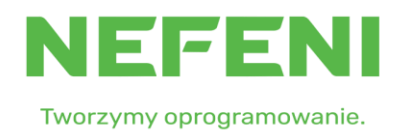

Strona 21 z 30

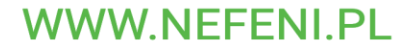

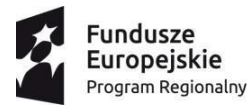

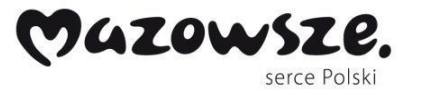

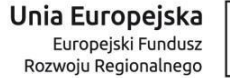

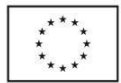

 Po przejściu możemy przeglądać nasze zapisy na zajęcia, płatności, sprawy, powiadomienia w zakładce korespondencja czy też ogólne podsumowane najważniejszych informacji na naszym koncie w zakładce "Przegląd".

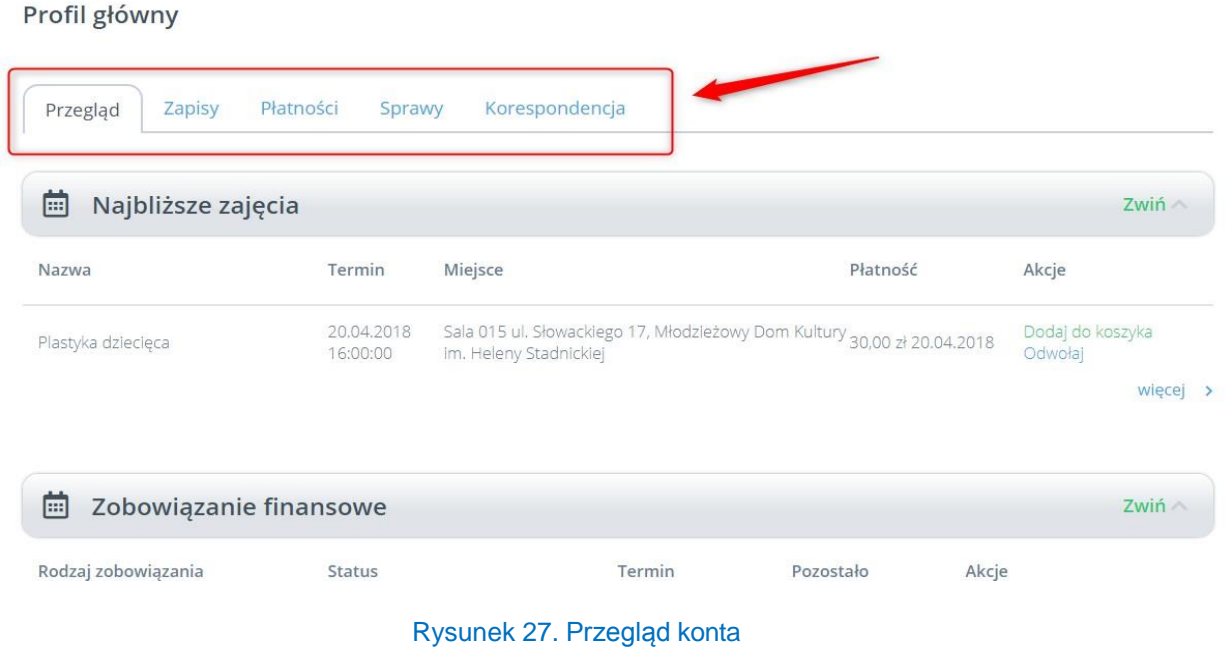

# <span id="page-21-1"></span><span id="page-21-0"></span>9. Edycja danych Interesanta

 Zalogowany użytkownik klika w nazwę konta co skutkuje rozwinięciem okna, z którego wybiera opcję "ustawienia konta"

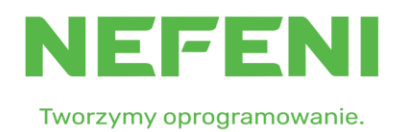

Strona 22 z 30

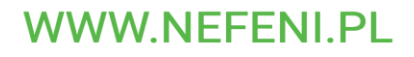

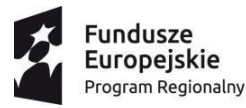

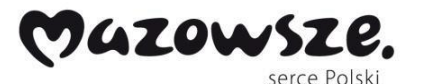

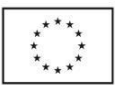

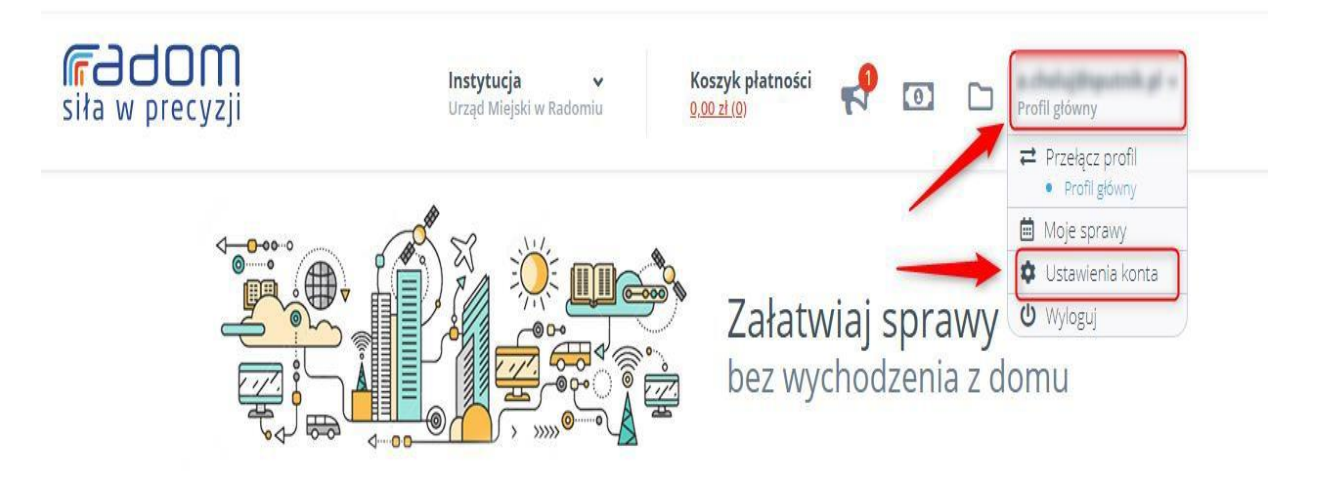

Rysunek 28. Ustawienia konta

### <span id="page-22-1"></span><span id="page-22-0"></span>9.1 Dane konta

Możliwość aktualizacji danych teleadresowych czy zgód na powiadomienia

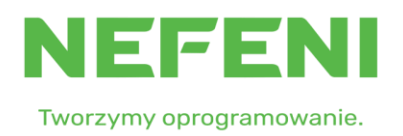

Strona 23 z 30

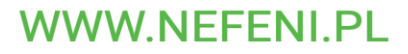

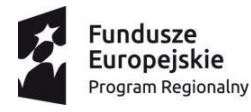

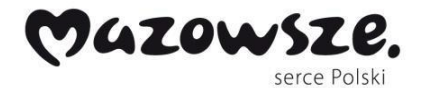

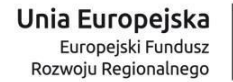

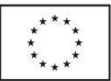

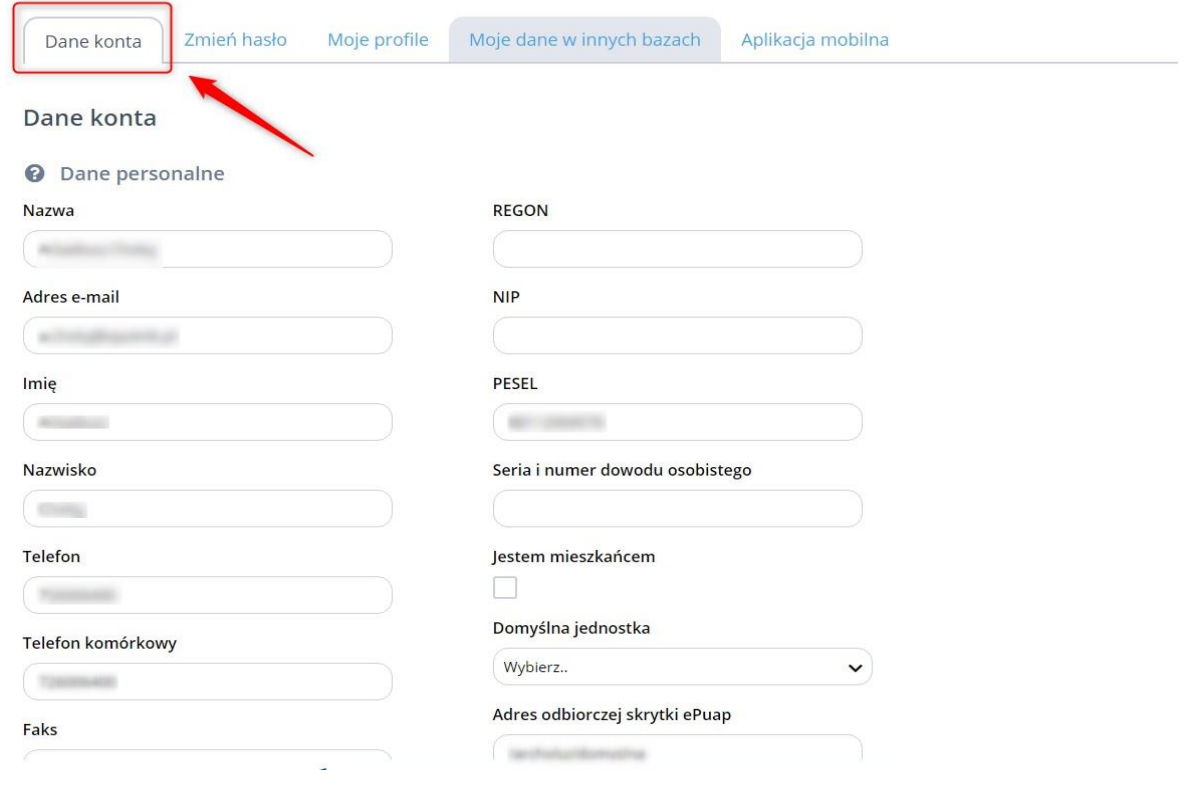

Rysunek 29. Dane konta

# <span id="page-23-1"></span><span id="page-23-0"></span>9.2 Zmiana hasła (opcja niedostępna dla Interesanta zalogowanego przy pomocy PZ)

 Wprowadzamy aktualne hasło, następnie nowe oraz jego powtórzenie i potwierdzamy przyciskiem "zmień hasło"

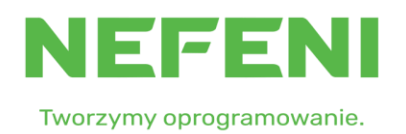

Strona 24 z 30

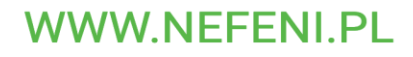

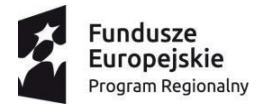

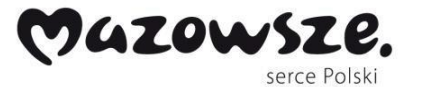

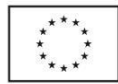

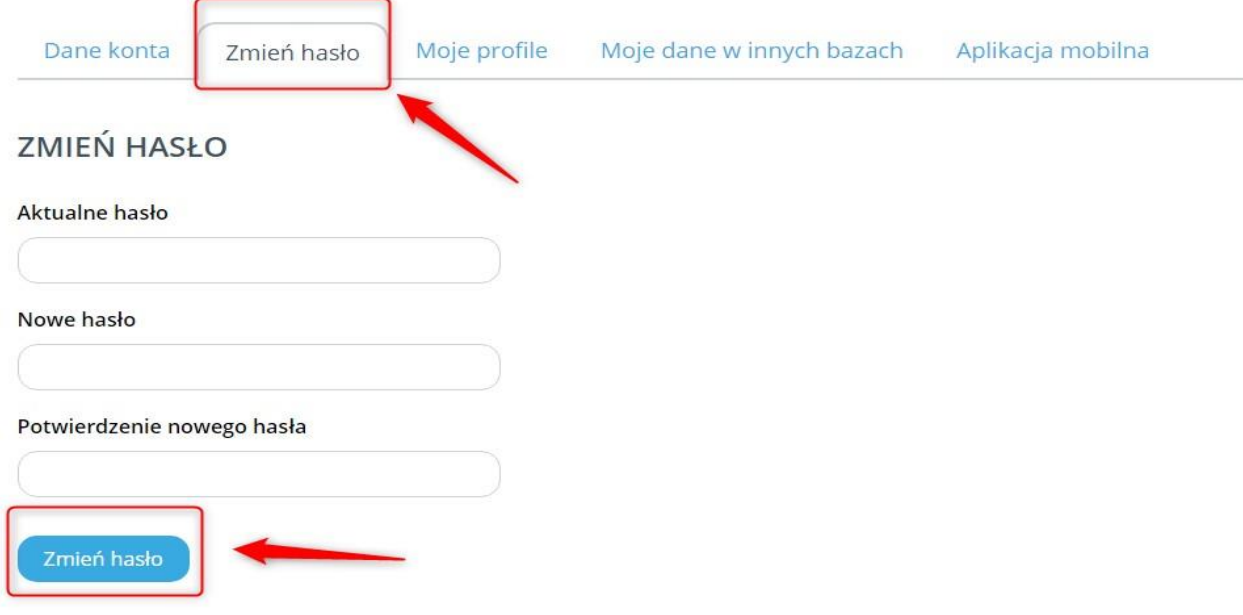

Rysunek 30. Zmiana hasła

### <span id="page-24-1"></span><span id="page-24-0"></span>9.3 Moje profile

 W tej zakładce mamy możliwość dodania dodatkowego profilu do naszego konta: firma, instytucja, podmiot publiczny, aby dodać profil klikamy na "Utwórz nowy profil" i dodajemy intersujący nas profil

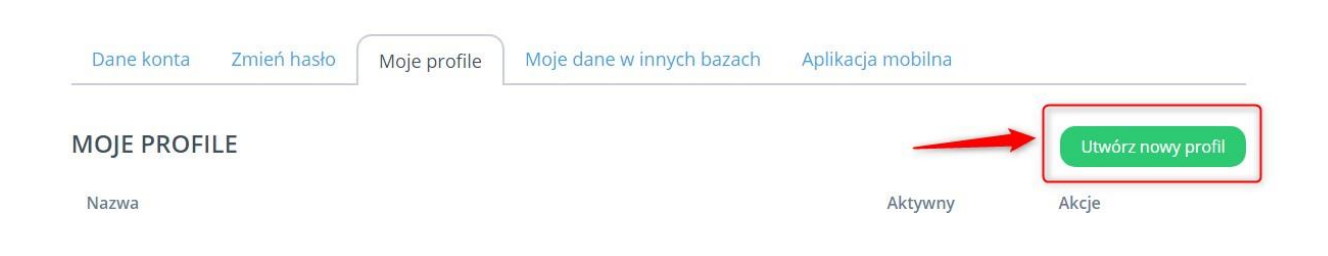

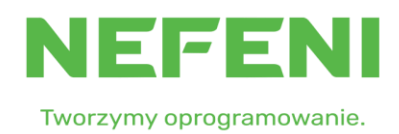

Strona 25 z 30

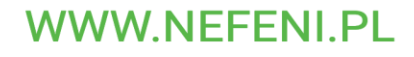

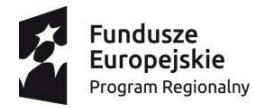

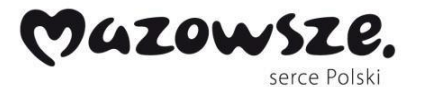

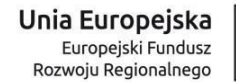

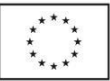

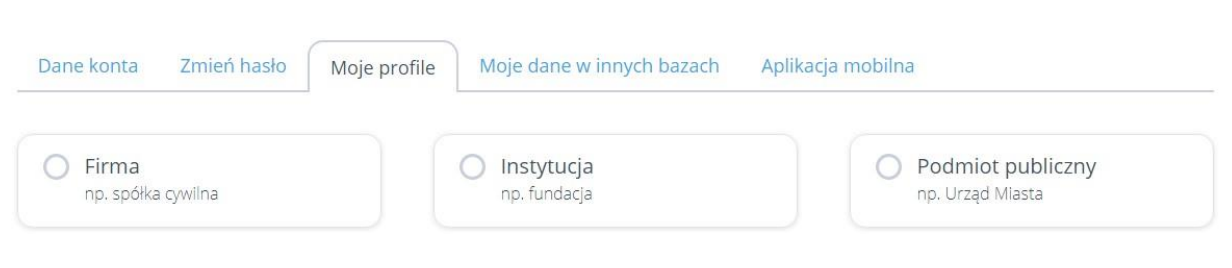

Rysunek 31. Moje profile

# <span id="page-25-1"></span><span id="page-25-0"></span>9.4 Moje dane w innych bazach

W tym miejscu można podejrzeć dane z innych baz, w których figurujemy i je ujednolicić.

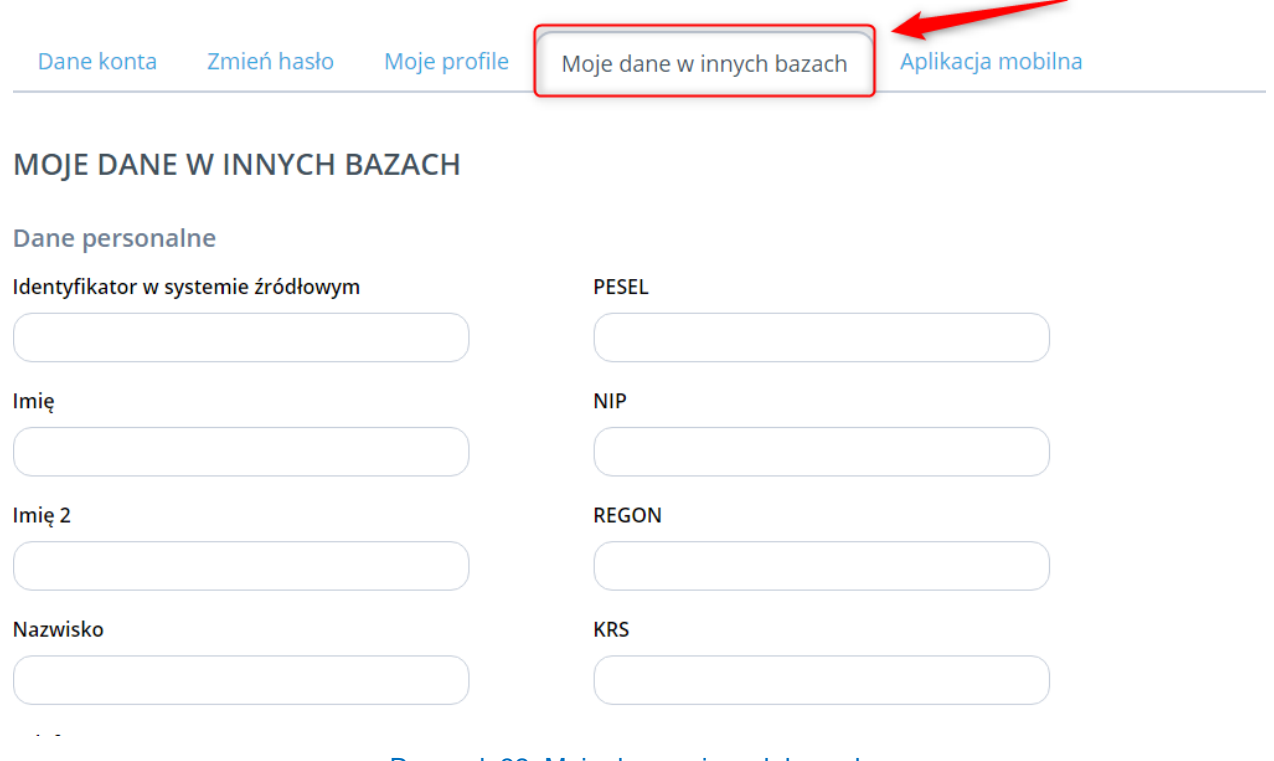

Rysunek 32. Moje dane w innych bazach

<span id="page-25-2"></span>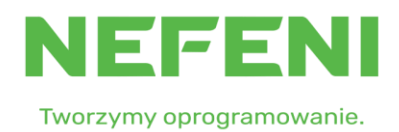

Strona 26 z 30

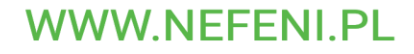

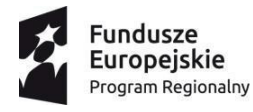

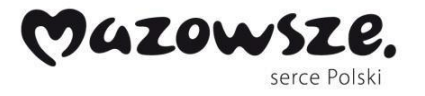

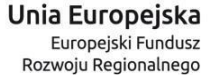

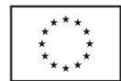

### <span id="page-26-0"></span>10. Strona główna

 Na stronie głównej ibom.radom.pl obok naszego loginu znajdują się symbole megafonu, banknotu i folderu, które odpowiednio przekierowują nas do powiadomień, płatności oraz spraw.

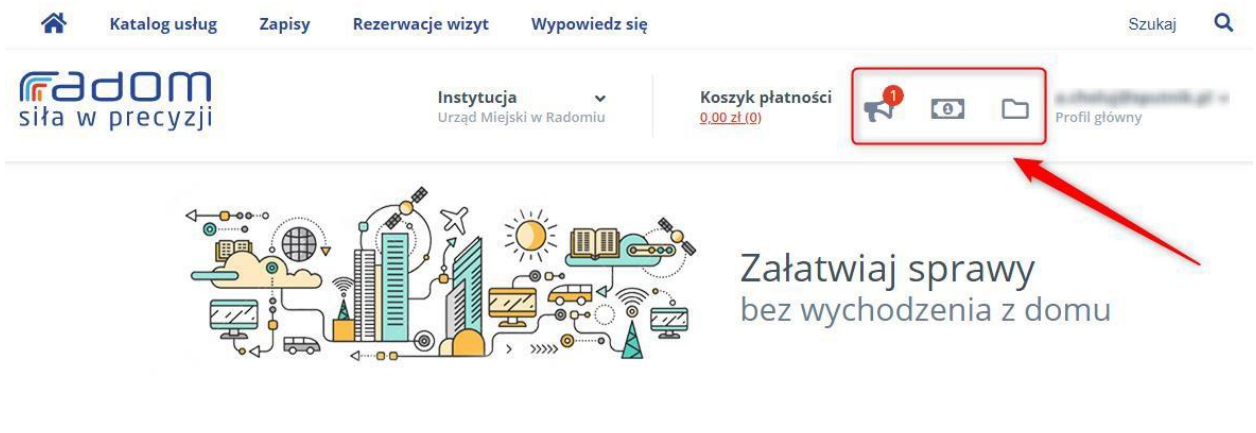

Rysunek 33. Skróty

<span id="page-26-1"></span> Na samym dole znajdziemy informacje teleadresowe do wybranej przez nas instytucji oraz możliwość przejścia do strony BIP Urzędu Miejskiego w Radomiu za pomocą przycisku "Biuletyn Informacji Publicznej". Istnieje również możliwość pobrania aplikacji mobilnej dla Androida, iPhona i Windowsa.

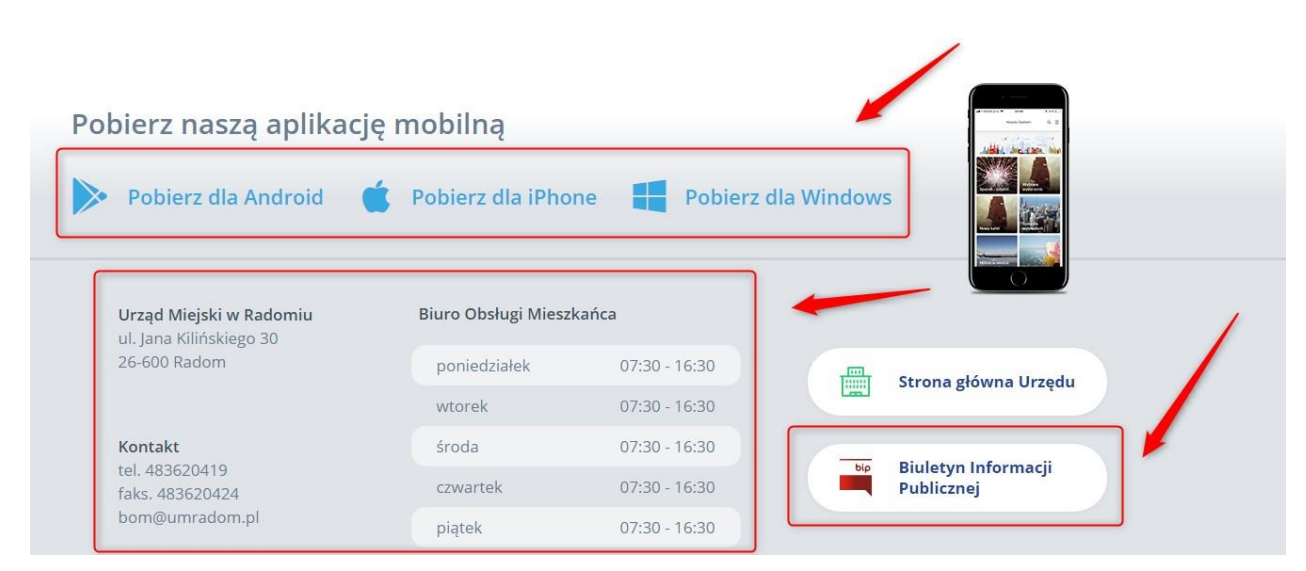

Rysunek 34. Informacje o urzędzie

<span id="page-26-2"></span>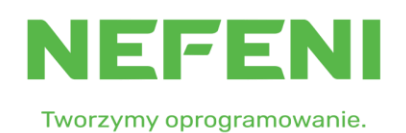

Strona 27 z 30

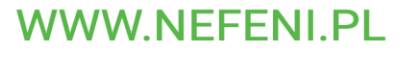

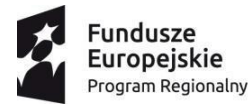

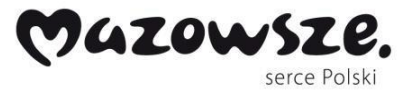

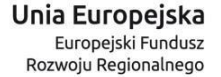

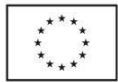

Na stronie głównej znajdziemy również:

- aktualności dotyczące Miasta Radom, po kliknięciu w wybrany nagłówek zostaniemy przekierowani do artykułu.
- Informacje o najbliższych zajęciach, na które możemy się zapisać
- Najpopularniejsze usługi załatwiane w wybranej przez nas instytucji

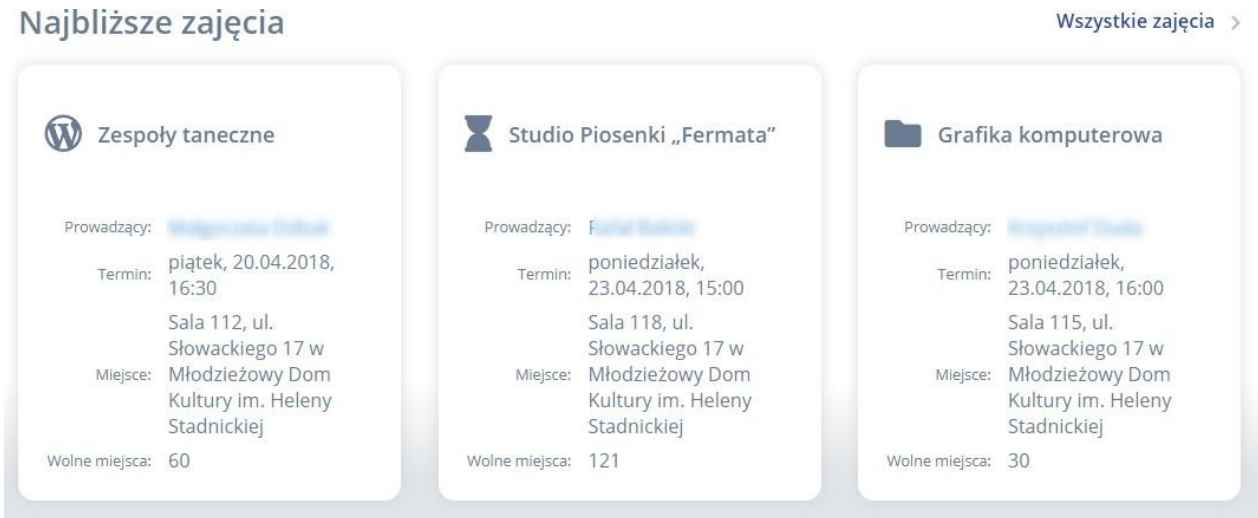

#### Aktualności

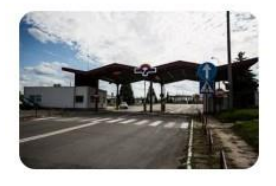

13.03.2018

<span id="page-27-0"></span>Nowe autobusy wyjadą na radomskie ulice

#### Zobacz wszystkie

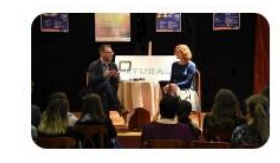

01.03.2018

Natalia Rogińska była gościem "Qlturalnych" w **MDK** 

Rysunek 35. Aktualności

#### Zagłosuj w sondzie

Lorem ipsum dolor sit amet, consectetur adipiscing elit?

- $\bigcirc$  Tak
- $\bigcirc$  Nie wiem
- $\bigcirc$  Nie mam zdania

Oddaj głos

Więcej sond  $\Rightarrow$ 

Strona 28 z 30

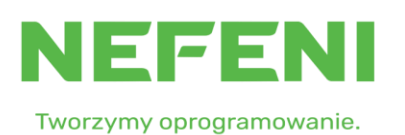

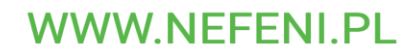

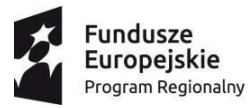

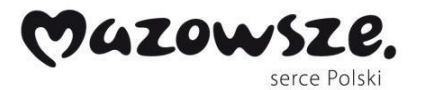

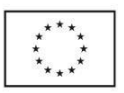

# <span id="page-28-0"></span>11. Spis rysunków

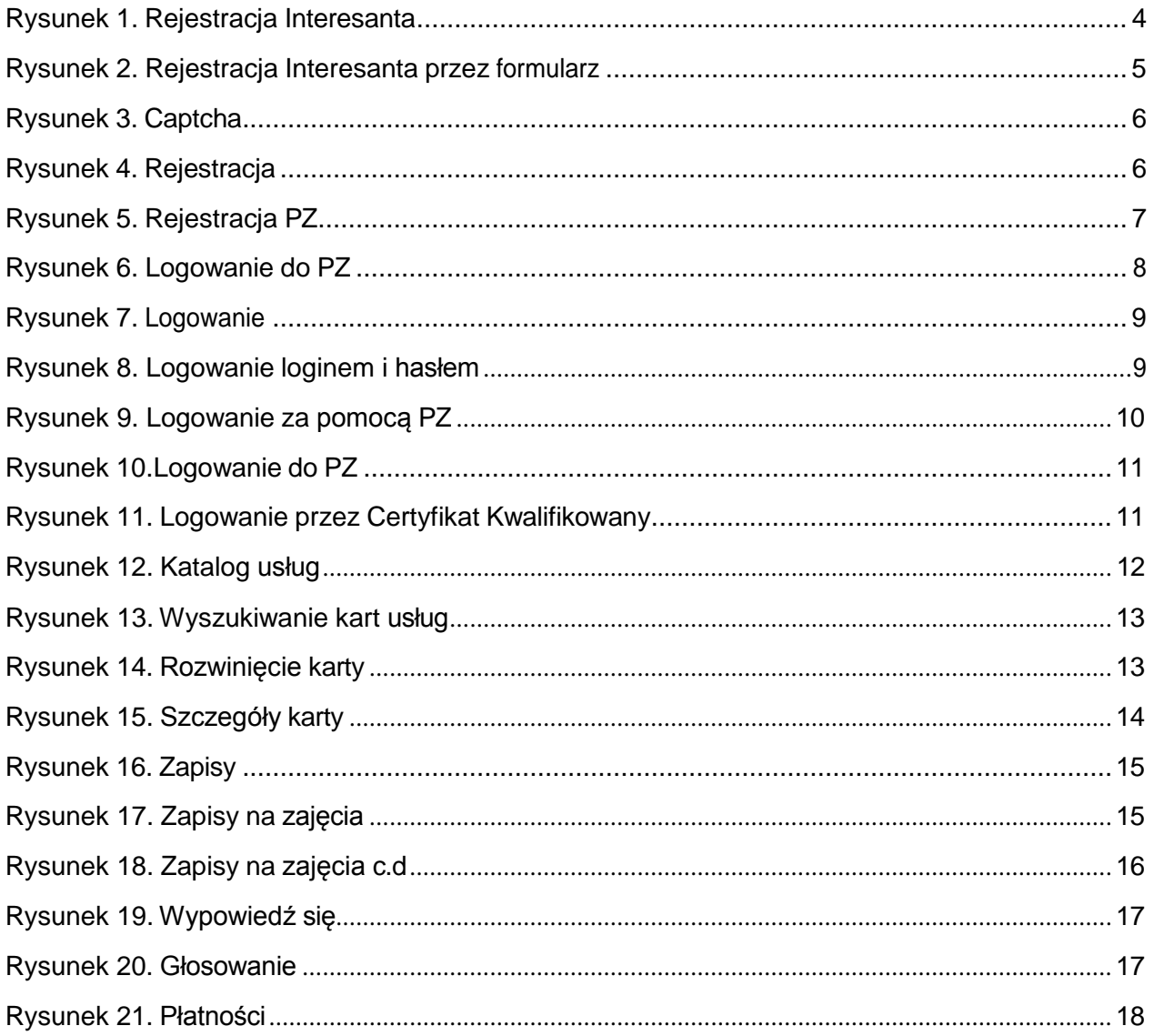

Strona 29 z 30

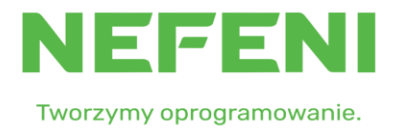

**WWW.NEFENI.PL** 

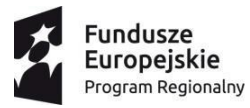

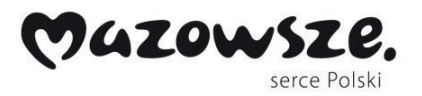

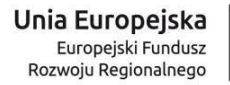

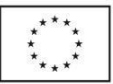

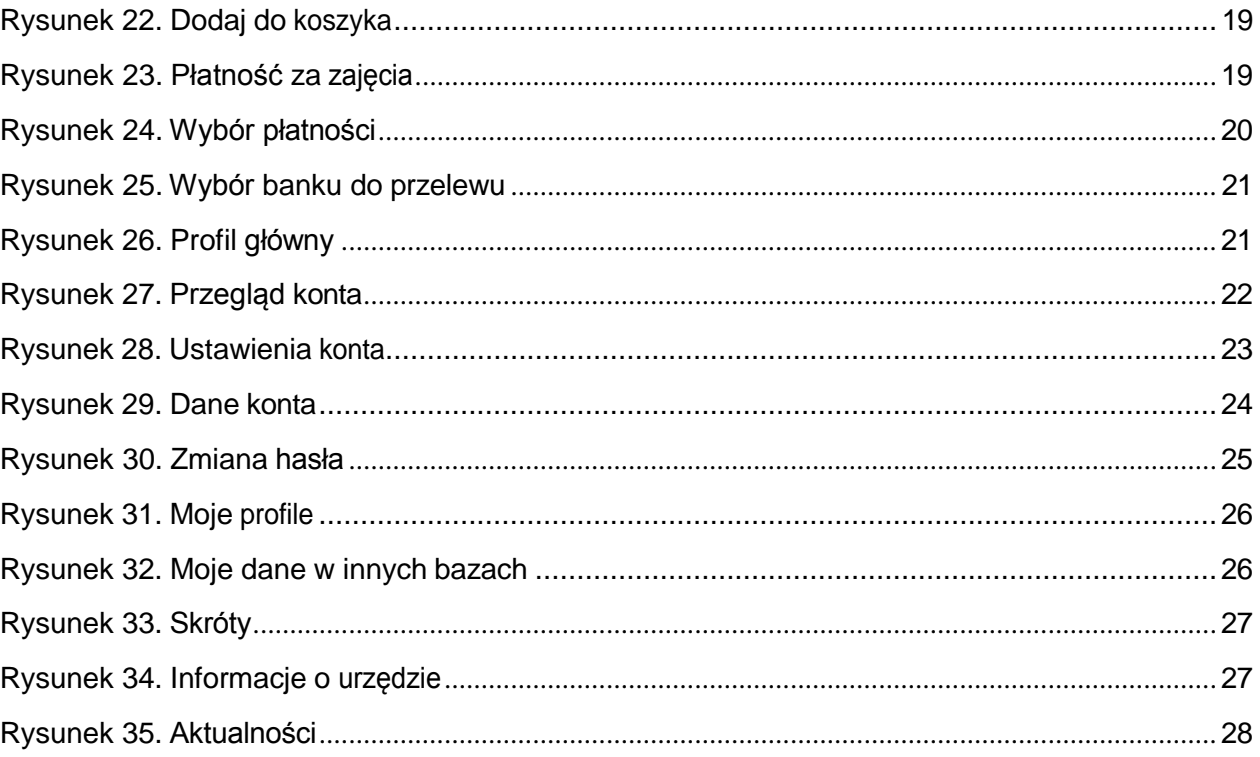

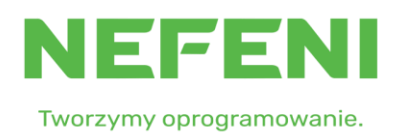

Strona 30 z 30

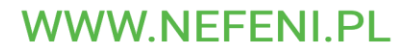